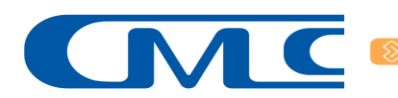

## Инструкция по работе в

## программном комплексе «Контроль охраны труда»

## для сотрудников подрядных организаций

Дата формирования: 05.05.2023

## Оглавление

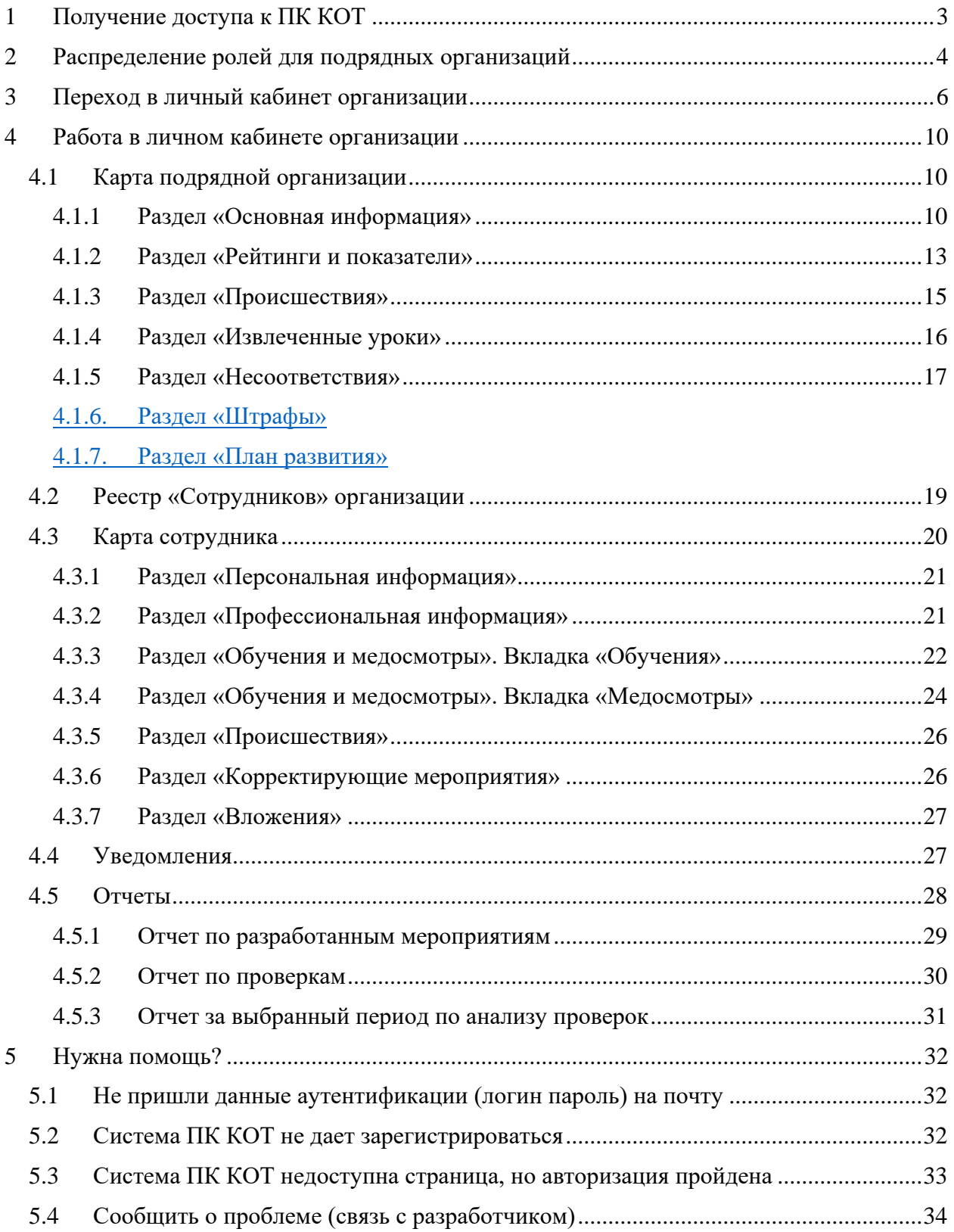

# <span id="page-2-0"></span>**1 Получение доступа к ПК КОТ**

Доступ запрашивается через ИТ –Каталог ответственным лицом от организации имеющим учетную запись в контуре Северстали, то есть тем же сотрудником, который вносит информацию в ППК Портал Подрядчика.

Для предоставления доступа сотруднику организации в ПК КОТ необходимо:

- 1. Занести данные сотрудника в ППК Портал Подрядчика; <https://help.severstal.com/pages/viewpage.action?pageId=34208194>
- 2. Сделать выгрузку актуальных сотрудников в файл EXCEL;
- 3. Указать в файле EXCEL по каждому сотруднику:
	- электронную почту для входа в ПК КОТ (почта должна быть уникальна для каждого сотрудника);
	- актуальный номер телефон, для подтверждения учетной записи в ПК КОТ при необходимости, может прийти СМС сообщение с кодом подтверждения;
	- роль, которую необходимо присвоить сотруднику в ПК КОТ, описание ролей представлено в разделе: [Распределение ролей для подрядных](#page-3-0)  [организаций.](#page-3-0)
- 4. В ИТ каталоге перейти: [Программное обеспечение>](javascript:WebForm_DoPostBackWithOptions(new%20WebForm_PostBackOptions(%22ctl00$SPWebPartManager1$g_0bcd8409_c4d6_4772_a142_d0b12783bad2$ctl00$rpt_name$ctl00$lbtn_service%22,%20%22%22,%20true,%20%22%22,%20%22%22,%20false,%20true))) [Бизнес-приложения>](javascript:WebForm_DoPostBackWithOptions(new%20WebForm_PostBackOptions(%22ctl00$SPWebPartManager1$g_0bcd8409_c4d6_4772_a142_d0b12783bad2$ctl00$rpt_name$ctl01$lbtn_service%22,%20%22%22,%20true,%20%22%22,%20%22%22,%20false,%20true))) [ПК](javascript:WebForm_DoPostBackWithOptions(new%20WebForm_PostBackOptions(%22ctl00$SPWebPartManager1$g_0bcd8409_c4d6_4772_a142_d0b12783bad2$ctl00$rpt_name$ctl02$lbtn_service%22,%20%22%22,%20true,%20%22%22,%20%22%22,%20false,%20true)))  [Контроль охраны труда>](javascript:WebForm_DoPostBackWithOptions(new%20WebForm_PostBackOptions(%22ctl00$SPWebPartManager1$g_0bcd8409_c4d6_4772_a142_d0b12783bad2$ctl00$rpt_name$ctl02$lbtn_service%22,%20%22%22,%20true,%20%22%22,%20%22%22,%20false,%20true))) [Управление безопасностью подрядных организаций](javascript:WebForm_DoPostBackWithOptions(new%20WebForm_PostBackOptions(%22ctl00$SPWebPartManager1$g_0bcd8409_c4d6_4772_a142_d0b12783bad2$ctl00$rpt_name$ctl03$lbtn_service%22,%20%22%22,%20true,%20%22%22,%20%22%22,%20false,%20true))) создать массовую заявку на доступ сотрудников в ПК КОТ.
- 5. По выполнению заявки на указанный электронный адрес сотрудника придет письмо с данными аутентификации (логин и пароль) в ПК КОТ [\(Рисунок 1\)](#page-2-1):

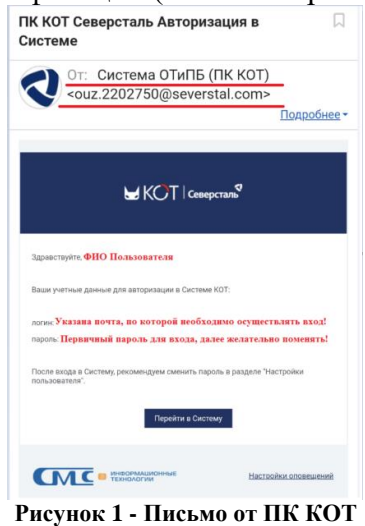

<span id="page-2-1"></span>6. Если возникли проблемы с входом и получением пароля просим посмотреть раздел 5: [Нужна помощь?](#page-31-0)

## <span id="page-3-0"></span>**2 Распределение ролей для подрядных организаций**

В данном разделе описаны предустановленные роли пользователей, предоставляющие доступ к работе с модулем «Управление безопасностью ПО» (Таблица 1).

| 1. Наименование<br>роли | 2. Доступные действия                                                                                                    |
|-------------------------|----------------------------------------------------------------------------------------------------|
|                         | Просмотр и редактирование событий и карт (Карта ПО,<br>Карта внешнего сотрудника, Страница рейтинга) по своей<br>подрядной организации. |
|                         | Просмотр и редактирование событий и карт автора<br>(Проверки, Несоответствия).                                                          |
|                         | Просмотр и полное редактирование своих событий и карт,<br>частично других (Аудит) по своей подрядной организации.                       |
|                         | Просмотр редактирование событий и карт для<br>ответственных (Журналы).                                                                  |
|                         | Установка/снятие отметки о выполнении события<br>"Несоответствие" по своей подрядной организации.                                       |
| Руководитель ПО         | Просмотр карт и событий происшествия по подрядной<br>организации и редактирование сведений о расследовании<br>для членов комиссии.      |
|                         | Редактирование применимости извлеченных уроков.                                                                                         |
|                         | Просмотр и редактирование событий и карт (Планы-<br>графики, События) по своей подрядной организации.                                   |
|                         | Редактирование отметки о выполнении корр. мероприятия по<br>своей подрядной организации.                                                |
|                         | Редактирование отметки об эффективности<br>корр.мероприятия по своей подрядной организации.                                             |
|                         | Формирование отчетов по подрядчикам, аудитам,<br>проверкам, происшествиям.                                                              |
|                         | Разработка плана развития.                                                                                                    |
|                         | Просмотр информации по принятым решениям и<br>выставленным штрафным санкциям в отношении подрядных<br>организаций                       |
| Специалист от ОТиПБ     | Просмотр и редактирование событий и карт (Карта ПО,<br>Карта внешнего сотрудника, Страница рейтинга) по своей<br>подрядной организации. |

**Таблица 1 – Роли модуля «Управление безопасностью ПО»**

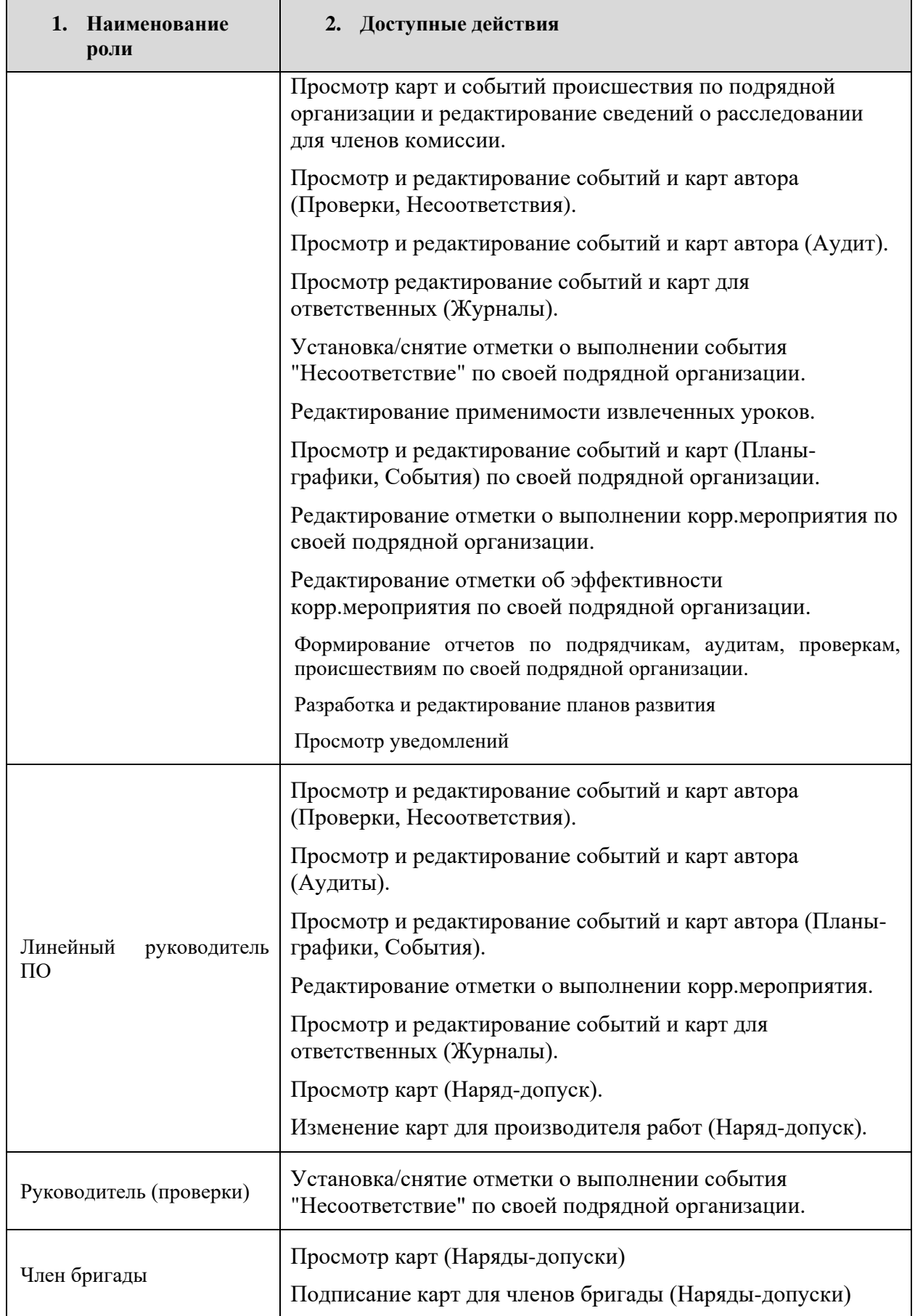

## <span id="page-5-0"></span>**3 Переход в личный кабинет организации**

Для перехода в реестр подрядчиков необходимо в левом боковом меню найти кнопку «Подрядчики» и нажать на нее двойным кликом мыши.

Боковое меню по умолчанию располагается в свернутом состоянии, для его раскрытия, требуется нажать кнопку  $\ll \equiv$  » [\(Рисунок 2\)](#page-5-1)

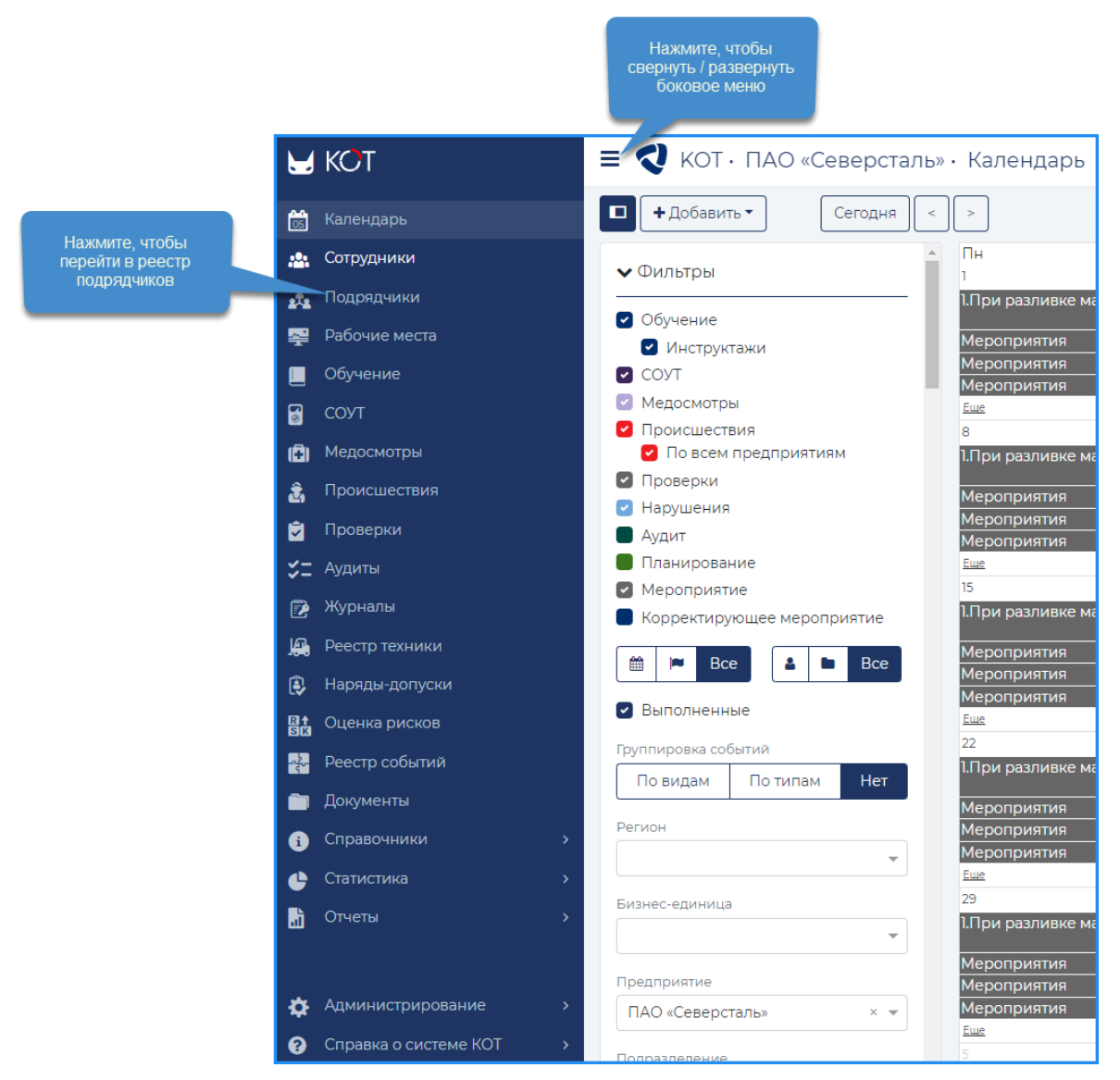

**Рисунок 2 – Меню**

<span id="page-5-1"></span>Реестр подрядчиков отображается в трех режимах: Организации, Сотрудники, Рейтинги. При переходе в реестр подрядчиков, по умолчанию, открывается реестр в режиме «Организации». В этом режиме в таблице организаций можно перейти на карту подрядной организации, нажав на наименование организации в столбце «Наименование ПО» [\(Рисунок](#page-6-0)  [3\)](#page-6-0). Для сотрудника подрядной организации в реестре подрядчиков в режиме «Организации» отображается только его организация.

| <b>■ ₹</b> КОТ · ПАО «Северсталь» · Реестр подрядчиков |            |        |                           |              |                      |                       |            |                   | А Служебная СМС-ИТ▼ |     |
|--------------------------------------------------------|------------|--------|---------------------------|--------------|----------------------|-----------------------|------------|-------------------|---------------------|-----|
| + Добавить<br><b>x</b> Удалить                         | ⊠Экспорт   |        | О. Наименование, ИНН, ЕСК |              | <b>B</b> Организации | <b>22:</b> Сотрудники |            | <b>M</b> Рейтинги | 這                   |     |
| Наименование ПО $\spadesuit$                           | Дата н…    | Дата о | Код ЕСК                   | <b>MHH</b>   | Рейти                | Уровень соответс      |            | Бизнес-единицы    | Предприятия         | Дог |
| AO "ΦБК"                                               | 01.01.2023 |        | 54                        | 463289948628 |                      |                       | CPC.       |                   |                     |     |
| ООО "БлескКлининг"                                     | 01.01.0001 |        | 400684061                 | 7802881483   |                      |                       |            |                   |                     |     |
| OOO "KMC-<br>Промэлектромонтаж"                        | 01.01.0001 |        | 400687919                 | 3528319351   |                      |                       |            |                   |                     |     |
| OOO "CCC"                                              | 01.01.2023 |        | 23                        | 7801603194   |                      |                       | <b>CPC</b> |                   | ПАО «Северсталь»    | Дог |

**Рисунок 3 - Реестр подрядчиков**

<span id="page-6-0"></span>Стартовую страницу можно изменить. Для этого необходимо нажать на свое ФИО в правом верхнем углу панели инструментов, выбрать «Настройки пользователя» и в блоке «Работа в системе» задать нужное значение в поле «Стартовая страница» [\(Рисунок 4\)](#page-6-1). При последующем входе в систему заданные настройке сохранятся.

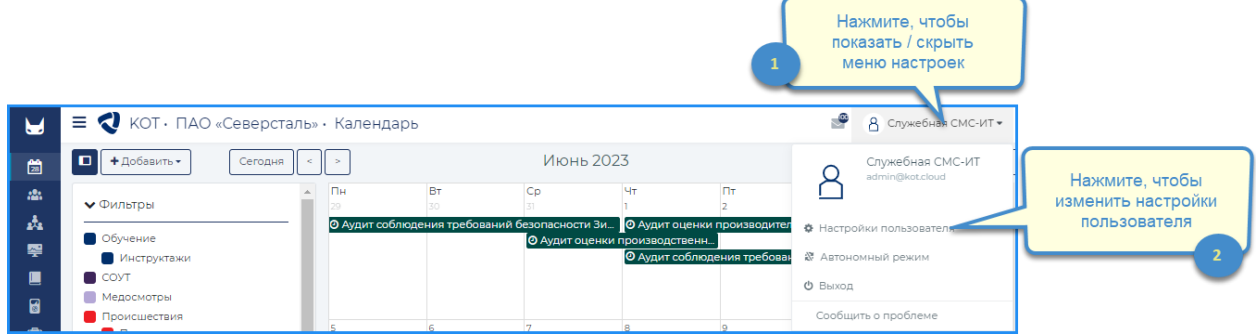

**Рисунок 4 - Настойки пользователя из верхнего меню**

<span id="page-6-1"></span>Просмотр форм реестра во всех режимах доступен пользователям с ролями:

- Администратор (Управление безопасностью ПО);
- Специалист по охране труда ПО;
- Руководитель ПО.

Для сотрудника подрядной организации в реестре подрядчиков в режиме «Организации» будет отображаться только его подрядная организация [\(Рисунок 5\)](#page-7-0).

| В Организации<br>+ Добавить<br><b>Q</b> Наименование, ИНН, ЕСК<br><b>ВЭкспорт</b><br><b>22.</b> Сотрудники<br><b>х</b> Удалить<br>И Рейтинги     | $\equiv$ < $\blacksquare$ KOT $\cdot$ $\Pi$ AO «Северста».<br>• Реестр подрядчиков<br>А Служебная СМС-ИТ ▼<br>肩<br>$\mathbf{r}$ |                  |  |  |  |  |  |  |  |  |  |  |  |  |
|----------------------------------------------------------------------------------------------------|----------------------------------------------------------------------------------------------------|------------------|--|--|--|--|--|--|--|--|--|--|--|--|
| Нажмите дважды по<br>Наименование ПО *<br>Дата о<br>Код ЕСК<br>Дата н.<br>ИНН<br>Рейти<br>Уровень соответс<br>Бизнес-единицы<br>наименованию для | Предприятия                                                                                                    | Договоры         |  |  |  |  |  |  |  |  |  |  |  |  |
| перехода к карте<br>AO "DEK"<br>01.01.2023<br>54<br>CPC<br>463289948628<br>подрядной организации                                                 |                                                                                                    |                  |  |  |  |  |  |  |  |  |  |  |  |  |
| ООО "БлескКлининг"<br>01.01.0001<br>400684061<br>7802881483                                                                                      |                                                                                                    |                  |  |  |  |  |  |  |  |  |  |  |  |  |
| OOO "KMC-<br>01.01.0001<br>400687919<br>3528319351<br>Промэлектромонтаж"                                                                         |                                                                                                    |                  |  |  |  |  |  |  |  |  |  |  |  |  |
| CPC<br>Карельский окатыш<br>Корпоративный цен<br>23<br>OOO "CCC"<br>01.01.2023<br>7801603194<br>Олкон<br>Северсталь-метиз<br>ЯГОК                | ПАО «Северсталь»                                                                                                    | Договор на оказа |  |  |  |  |  |  |  |  |  |  |  |  |

**Рисунок 5 - Реестр подрядчиков в режиме «Организации»**

<span id="page-7-0"></span>Для настройки отображения столбцов в реестре нажмите кнопку [Настройка отображения столбцов] [\(Рисунок 6\)](#page-7-1).

|                                                                                 |            |        |                                 |              |         | Нажмите, чтобы<br>показать / скрыть<br>настройку столбцов<br>реестра |                                                               | Нажмите, чтобы<br>показать / скрыть<br>настройку ильтрации<br>реестра                                |                          |
|---------------------------------------------------------------------------------|------------|--------|---------------------------------|--------------|---------|----------------------------------------------------------------------|---------------------------------------------------------------|----------------------------------------------------------------------------------------------------|--------------------------|
| Е КОТ · ПАО «Северсталь» · Реестр подрядчиков<br>+ Добавить<br><b>x</b> Удалить | ⊠Экспорт   |        | <b>Q</b> Наименование, ИНН, ЕСК |              | 飍<br>48 | А Служе<br>$\overline{\mathbf{z}}$                                   | CMC-ИТ -<br>`≡<br>$T$ $\mathbf{T}$                            | Настройка столбцов реестра<br>×<br>Отображать следующие столбцы:                                     |                          |
| Наименование ПО ф                                                               | Дата н     | Дата о | Код ЕСК                         | ИНН          | Рейти   | Уровень соответс                                                     | Бизнес-еді                                                    | • Наименование ПО<br>• Дата начала                                                                   |                          |
| AO "ФБК"                                                                        | 01.01.2023 |        | 54                              | 463289948628 |         |                                                                      | CPC                                                           | • Дата окончания<br><b>Z</b> Kon ECK                                                                 | Выберите нужные          |
| ООО "БлескКлининг"                                                              | 01.01.0001 |        | 400684061                       | 7802881483   |         |                                                                      |                                                               | $\overline{\phantom{a}}$<br><b>VHH</b>                                                               | столбцы для              |
| OOO "KMC-<br>Промэлектромонтаж"                                                 | 01.01.0001 |        | 400687919                       | 3528319351   |         |                                                                      |                                                               | $\blacktriangledown$<br>Рейтинг                                                                      | отображения в<br>реестре |
| OOO "CCC"                                                                       | 01.01.2023 |        | 23                              | 7801603194   |         |                                                                      | CPC.<br>Карельски<br>Корпорати<br>Олкон<br>Северсталі<br>ЯГОК | • Уровень соответствия<br>• Бизнес-единицы<br>• Предприятия<br>• Договоры<br>• Вид работ<br>■ Штрафы |                          |

**Рисунок 6 - Реестр подрядчиков в режиме «Организации», настройка столбцов**

<span id="page-7-1"></span>Для настройки фильтров в реестре нажмите кнопку [Фильтры] [\(Рисунок 7\)](#page-8-0).

|                                               |                  |                                 |              |          |                         | Нажмите, чтобы<br>показать / скрыть<br>панель фильтров        | Нажмите, чтобы<br>сбросить все<br>установленные<br>фильтры                                                                                                    |
|-----------------------------------------------|------------------|---------------------------------|--------------|----------|-------------------------|---------------------------------------------------------------|----------------------------------------------------------------------------------------------------|
| • КОТ · ПАО «Северсталь» · Реестр подрядчиков |                  |                                 |              |          | <b>8</b> Служебная СМС  |                                                               | Фильтры<br>$\boldsymbol{\mathsf{x}}$                                                                                                    |
| + Добавить<br><b>x</b> Удалить                | • Экспорт        | <b>Q</b> Наименование, ИНН, ЕСК |              | 飍<br>22. | $\overline{\mathbf{r}}$ | 這<br>۳                                                        | • Сбросить фильтры                                                                                                    |
| Наименование ПО +                             | Дата о<br>Дата н | Код ЕСК                         | ИНН          | Рейти    | Уровень соответс        | Бизнес-еді                                                    | Бизнес-единица                                                                                                    |
| АО "ФБК"                                      | 01.01.2023       | 54                              | 463289948628 |          |                         | <b>CPC</b>                                                    |                                                                                                    |
| ООО "БлескКлининг"                            | 01.01.0001       | 400684061                       | 7802881483   |          |                         |                                                               | Предприятие                                                                                                    |
| OOO "KMC-<br>Промэлектромонтаж"               | 01.01.0001       | 400687919                       | 3528319351   |          |                         |                                                               |                                                                                                    |
| OOO "CCC"                                     | 01.01.2023       | 23                              | 7801603194   |          |                         | CPC.<br>Карельски<br>Корпорати<br>Олкон<br>Северсталі<br>ЯГОК | Дата начала действия<br>白 no<br>自<br>$\mathsf{C}^-$<br>Дата окончания действия<br>白 no<br>自<br>$\mathbf{C}$<br>Установите нужные<br>параметры для<br>Вид работ<br>фильтрации реестра<br>Уровень соответствия<br>$\overline{\phantom{a}}$<br>Наличие штрафа<br><b>Bce</b><br>Да<br>Her<br>Нарушения<br><b>Bce</b><br>Нет<br>Да<br>Происшествия |

<span id="page-8-0"></span>**Рисунок 7 - Реестр подрядчиков в режиме «Организации», настройка фильтрации реестра**

## <span id="page-9-0"></span>**4 Работа в личном кабинете организации**

### <span id="page-9-1"></span>**4.1 Карта подрядной организации**

Карта подрядной организации содержит разделы:

- Основная информация [\(Рисунок 8\)](#page-10-0),
- Рейтинги и показатели [\(Рисунок 11,](#page-13-0) [Рисунок 12\)](#page-14-1),
- Происшествия [\(Рисунок 13\)](#page-15-1),
- Извлеченные уроки [\(Рисунок 14\)](#page-15-2),
- Несоответствия [\(Рисунок 15\)](#page-17-0),
- Штрафы,
- План развития.

Организация может редактировать разделы «Основная информация» и «Извлеченные уроки». Остальные разделы Карты внешней организации может просматривать.

### <span id="page-9-2"></span>**4.1.1 Раздел «Основная информация»**

В данном разделе содержатся основные данные по подрядной организации [\(Рисунок 8\)](#page-10-0).

Поля, обязательные для заполнения:

- Юридический адрес
- Фактический адрес
- Срок действия ПО «с».

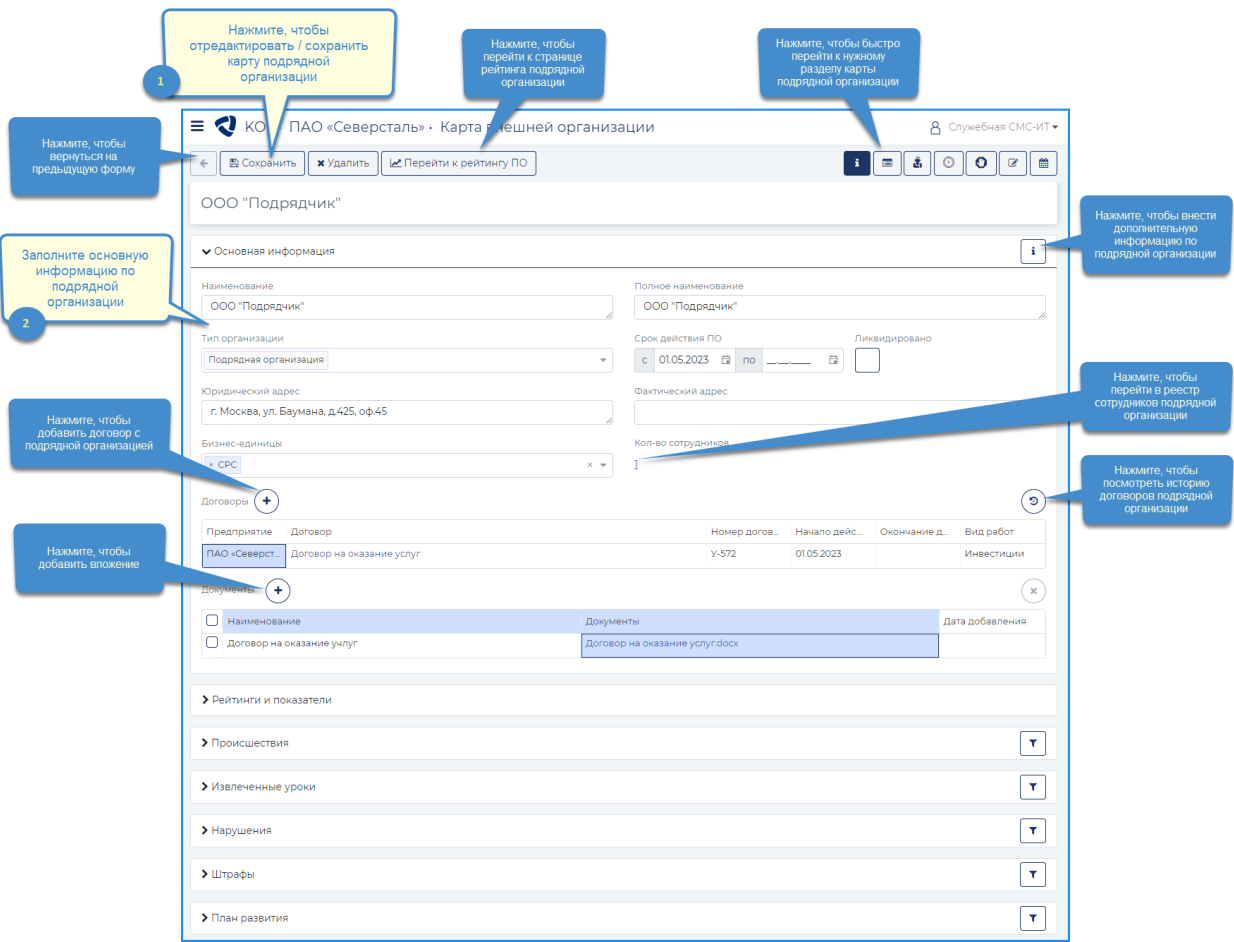

**Рисунок 8 - Карта подрядной организации, раздел «Основная информация»**

<span id="page-10-0"></span>Значение поля «Кол-во сотрудников» рассчитывается автоматически по сотрудникам, добавленным в реестр подрядчиков в режиме «Сотрудники».

Доступно добавление договоров подрядной организации с предприятиями при нажатии на кнопку [Добавить договор]. По нажатию на кнопку открывается модальное окно «Добавить договор» [\(Рисунок 9\)](#page-11-0). Добавленный договор отображается в таблице «Договоры» на карте подрядной организации и в справочнике «Договоры с внешними организациями».

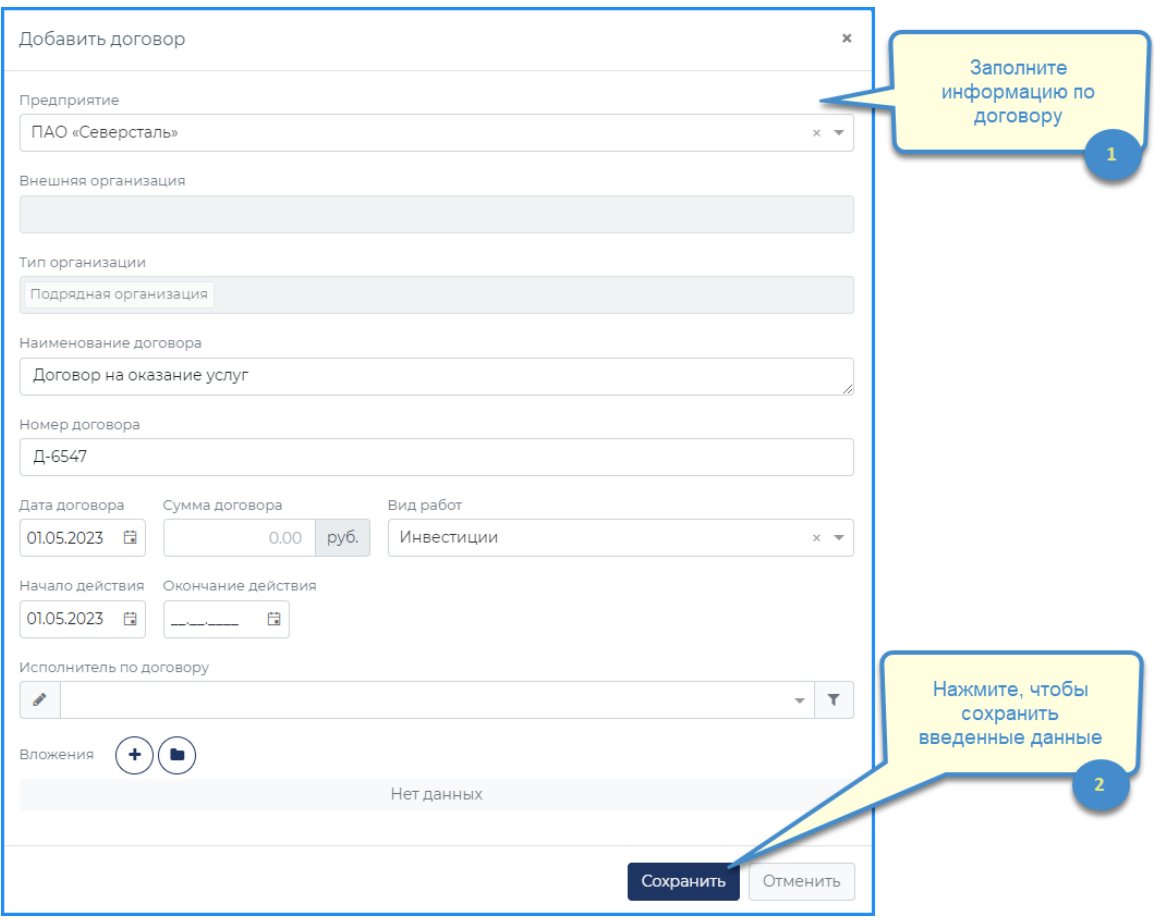

**Рисунок 9 - Модальное окно «Добавить договор»**

<span id="page-11-0"></span>Редактирование добавленных договоров доступно только в справочнике «Договоры с внешними организациями». Перейти к договору в справочнике можно по нажатию на название договора в таблице «Договоры».

Дополнительная информация по подрядной организации, в том числе и реквизиты организации, содержится в модальном окне «Дополнительная информация», которое открывается при нажатии на кнопку [i] [\(Рисунок 10\)](#page-12-1).

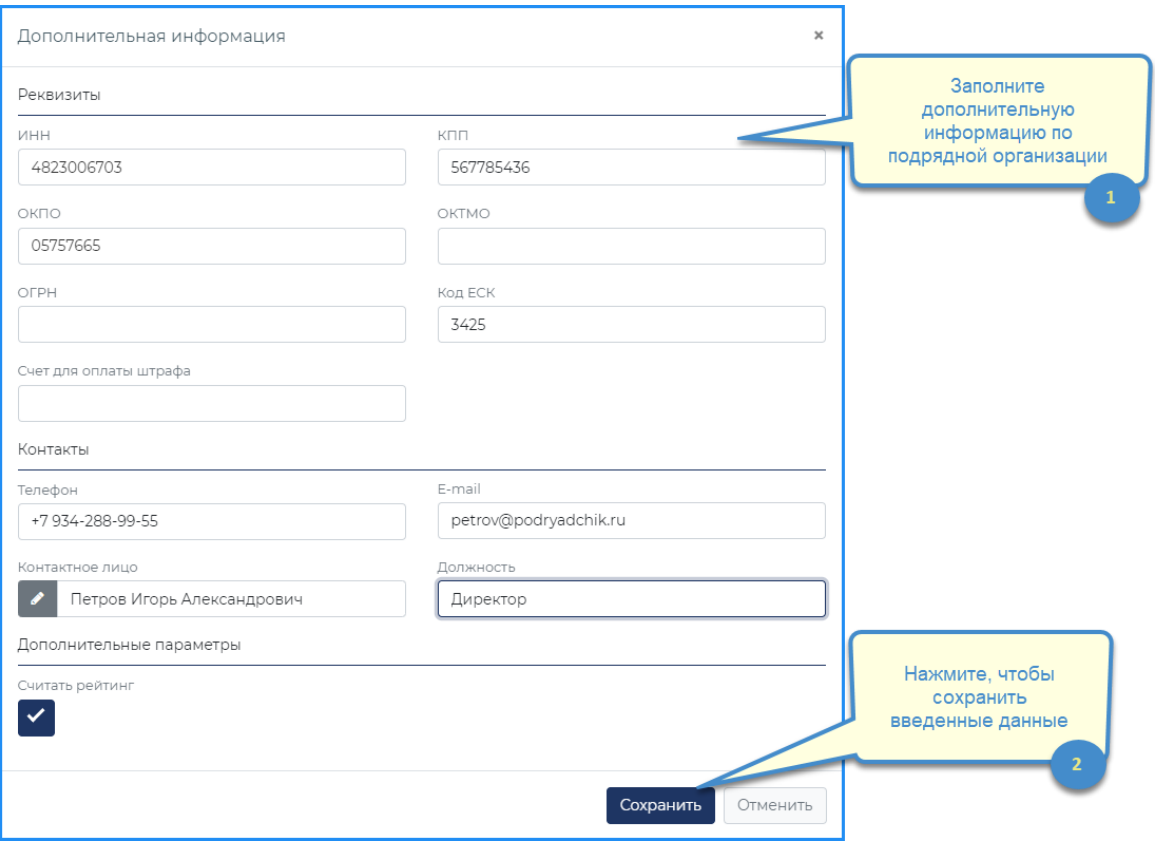

**Рисунок 10 - Модальное окно «Дополнительная информация»**

<span id="page-12-1"></span>Обязательная информация для заполнения контакты руководителя (на этого пользователя будет приходить рассылаемая информация):

- Телефон
- e-mail
- Контактное липо
- Должность

Информация может быть предзаполнена из ППК «Портал подрядчика». Для редактирования информации необходимо нажать на кнопку редактирования (карандаш).

Если в модальном окне «Дополнительная информация» установлен флаг «Считать рейтинг», то для данной подрядной организации будет рассчитываться рейтинг по безопасности производства.

#### <span id="page-12-0"></span>**4.1.2 Раздел «Рейтинги и показатели»**

Данный раздел состоит из 2х подразделов:

- Показатели,
- Рейтинги.

В разделе «Показатели» отображается информация по показателям подрядной организации по предприятию за указанный период [\(Рисунок 11\)](#page-13-0).

#### WWW.SMS-AUTOMATION.RU

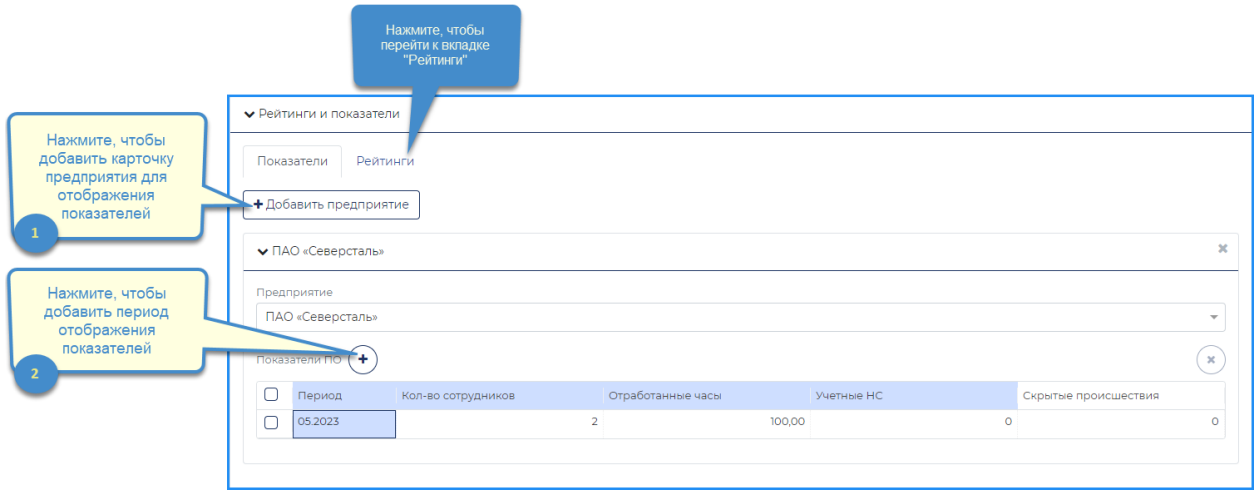

**Рисунок 11 – Карта подрядной организации, раздел «Рейтинги и показатели» – «Показатели»**

<span id="page-13-0"></span>Для каждого предприятия, с которым работает подрядная организация, добавляется своя карточка предприятия с таблицей показателей по подрядной организации.

В таблице отображаются следующие данные:

- Период месяц, за который вводятся / рассчитываются показатели. Период добавляется вручную.
- Кол-во сотрудников количество сотрудников подрядной организации, работающих на указанном предприятии за текущий период. Данные вносятся вручную.
- Отработанные часы количество часов, отработанных сотрудниками подрядной организации на указанном предприятии в текущем периоде. Данные вносятся вручную.
- Учетные НС количество зарегистрированных в Системе несчастных случаев, связанных с подрядной организацией, за текущий период. Рассчитывается автоматически по данным Системы.
- Скрытые происшествия количество происшествий, скрытых подрядной организацией. Рассчитывается автоматически по данным Системы.

В разделе «Рейтинги» отображается информация по показателям подрядной организации по предприятию за указанный период [\(Рисунок 12\)](#page-14-1).

Данный раздел содержит таблицы «Предквалификация» и «Рейтинг ОТиПБ». Информация в таблицах обновляется автоматически. Таблицы не доступны для редактирования.

При необходимости можно добавить комментарий в поле «Комментарий».

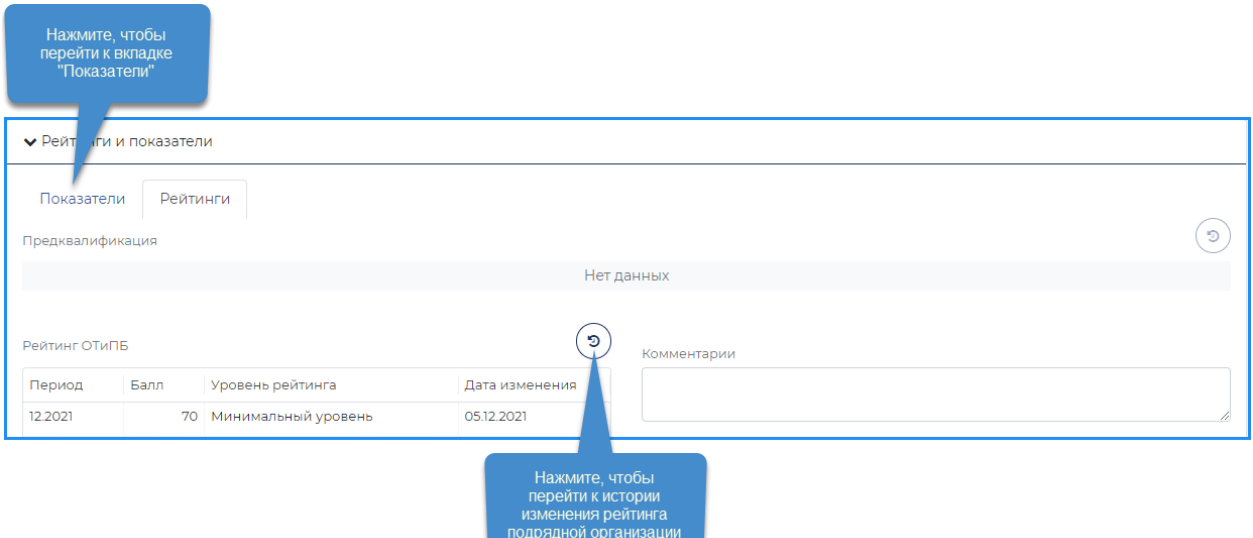

<span id="page-14-1"></span>**Рисунок 12 – Карта подрядной организации, раздел «Рейтинги и показатели» – «Рейтинги»**

По вопросам данных из СКУД вы можете обращаться к контактным лицам:

- ЯГОК Бессонов Дмитрий Александрович;
- КО Иванова Диана Павловна;
- ОК Соболь Ольга Михайловна;
- Метиз Петров Кирилл Александрович.

#### <span id="page-14-0"></span>**4.1.3 Раздел «Происшествия»**

В данном разделе содержится информация о происшествиях с подрядной организацией или ее сотрудниками, зарегистрированными в Системе [\(Рисунок 13\)](#page-15-1).

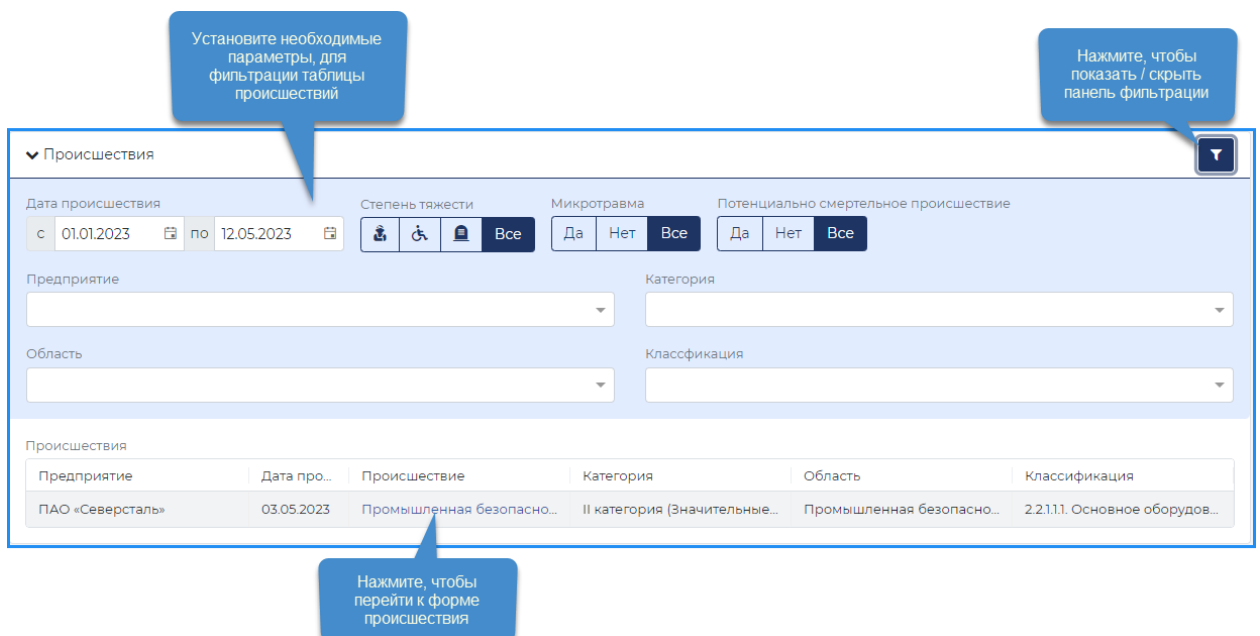

**Рисунок 13 – Карта подрядной организации, раздел «Происшествия»**

<span id="page-15-1"></span>Информация в таблице «Происшествия» обновляется автоматически и не доступна для редактирования вручную.

Отображаемые происшествия можно отфильтровать с помощью параметров на панели фильтрации раздела.

#### <span id="page-15-0"></span>**4.1.4 Раздел «Извлеченные уроки»**

В данном разделе содержится информация об извлеченных уроках по происшествиям, которые были отправлены сотрудникам подрядной организации [\(Рисунок](#page-15-2)  [14\)](#page-15-2).

|                                                 | Установите необходимые<br>параметры для фильтрации<br>таблицы с извлеченными<br>уроками |                                                       |                                                |                                                        |                          |                         |                                                           | Нажмите, чтобы<br>показать / скрыть<br>панель фильтрации<br>раздела |
|-------------------------------------------------|-----------------------------------------------------------------------------------------|-------------------------------------------------------|------------------------------------------------|--------------------------------------------------------|--------------------------|-------------------------|-----------------------------------------------------------|---------------------------------------------------------------------|
|                                                 | <b>V</b> Извлеченные уроки                                                              |                                                       |                                                |                                                        |                          |                         |                                                           | $\mathbf{r}$                                                        |
| Нажмите, чтобы<br>скалать отчет на<br>компьютер | Дата происшествия<br>Применяемость<br><b>B</b> no _____<br>白<br>Возможно<br>$C$ and $C$ | Невозможно<br><b>Bce</b><br>Да                        | Наличие корр. мероприятий Статус<br>Her<br>Bce |                                                        | $\overline{\phantom{a}}$ |                         |                                                           |                                                                     |
| пользователя                                    | Извлеченные уроки                                                                       | Дата происшествия                                     | Применяемость                                  | Корр, мероприятие                                      | Начало                   | Окончание               | Автор                                                     | Статус                                                              |
|                                                 | <b>Извлеченные уроки pptx</b>                                                           | 01.06.2023                                            | Возможно                                       | мероприятие                                            | 07.06.2023               | 07.06.2023              | *Елецкая Елена Новое                                      |                                                                     |
|                                                 | Извлеченные уроки.pptx                                                                  | 12.12.2022                                            | Возможно                                       | Разработать план<br>мероприятий                        | 19.12.2022               | 29.12.2022              | Служебная СМ Новое                                        |                                                                     |
|                                                 | Извлеченные уроки.pptx                                                                  | 17.05.2023                                            | Возможно                                       | Провести дополнительный<br>инструктаж                  | 18.05.2023               | 25.05.2023              | *Королева Анн: Выполнено                                  |                                                                     |
|                                                 | Извлеченные уроки.pptx                                                                  | 15.05.2023                                            | Невозможно                                     |                                                        |                          |                         |                                                           |                                                                     |
|                                                 | Извлеченные уроки.pptx                                                                  | 29.05.2023                                            | Возможно                                       | Мероприятие 1 по ИУ от<br>происшествия 29.05           | 29.05.2023               | 31.05.2023              | *Елецкая Елена Выполнено                                  |                                                                     |
|                                                 | $\mathbf{1}$                                                                            | Выберите значение<br>применяемости<br>уроков в ячейке | $\overline{2}$                                 | Введите наименование<br>корр. мероприятия по<br>урокам |                          | $\overline{\mathbf{3}}$ | Заполните даты начала<br>и окончания корр.<br>мероприятия |                                                                     |

<span id="page-15-2"></span>**Рисунок 14 – Карта подрядной организации, раздел «Извлеченные уроки»**

WWW.SMS-AUTOMATION.RU

Добавление записей в таблицу «Извлеченные уроки» происходит автоматически при отправке отчета «Извлеченные уроки» на ознакомление из карты происшествия хотя бы одному из сотрудников подрядной организации.

Данные в таблице можно отфильтровать с помощью параметров на панели фильтрации раздела.

Для скачивания файла отчета по извлеченным урокам на компьютер пользователя, необходимо в таблице в столбце «Извлеченные уроки» в нужной строке нажать на название отчета.

Для работы с таблицей нужно перейти в режим редактирования карты подрядной организации (кнопка «Редактировать» на панели инструментов карты ПО в левом верхнем углу экрана).

В столбце «Применяемость» в нужной строке выбрать соответствующее значение из выпадающего списка. В случае выбора значения «Возможно», следует так же заполнить ячейки «Корр.мероприятие», «Начало» и «Окончание».

По нажатию на кнопку «Сохранить» на панели инструментов карты ПО в Системе (в левом верхнем углу экрана):

- В Системе автоматически будет создано корректирующее мероприятие с темой, указанной в ячейке «Корр.мероприятие». По нажатию на название в ячейке можно перейти к форме корр. мероприятия для дальнейшей работы.
- Ячейка «Автор» автоматически заполнится текушим пользователем.

При получении извлеченного урока организация должна в течение 15 календарных дней проставить отметку в столбце «Применяемость» и при ответе «Применимо» разработать «Корр.мероприятия».

#### <span id="page-16-0"></span>**4.1.5 Раздел «Несоответствия»**

В данном разделе содержится информация о несоответствиях подрядной организации, зафиксированных в Системе [\(Рисунок 15\)](#page-17-0).

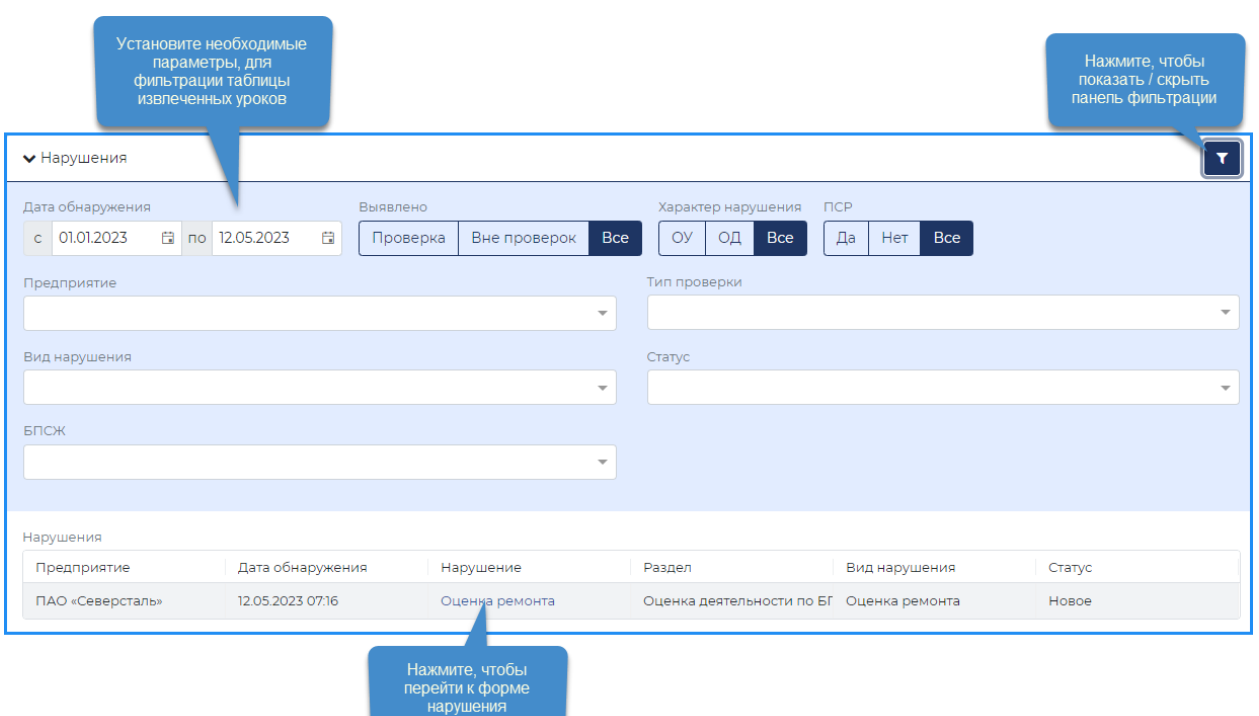

**Рисунок 15 – Карта подрядной организации, раздел «Несоответствия»**

<span id="page-17-0"></span>Раздел «Несоответствия» отображается как на карте подрядной организации, так и на карте сотрудника подрядной организации. Добавление несоответствий в раздел происходит автоматически при фиксации несоответствий в Системе. Информация в таблице «Несоответствия» не доступна для редактирования вручную.

В карте подрядной организации отображаются несоответствия, в которых указаны:

- данная подрядная организация,
- сотрудник подрядной организации.

В карте сотрудника подрядной организации отображаются несоответствия, связанные с конкретным сотрудником.

Данные в таблице можно отфильтровать с помощью параметров на панели фильтрации раздела.

Все несоответствия по подрядной организации или ее сотрудникам, зафиксированные в Системе, также доступны в реестре проверок в режиме «Несоответствия». Реестр доступен только пользователям с правом просмотра проверок и несоответствий.

Уведомления о несоответствиях приходят автоматически сотрудникам, указанным в качестве нарушителей, ответственных или заинтересованных лиц на форме события Несоответствие. Оповещения приходят на эл.почту соответствующего сотрудника или отображается на панели уведомлений Системы.

### <span id="page-18-0"></span>**4.2 Реестр «Сотрудников» организации**

Для просмотра всех внешних сотрудников, добавленных в Систему (из ППК «Портал подрядчика»), необходимо в режимах реестра на панели инструментов выбрать значение «Сотрудники» [\(Рисунок 16\)](#page-18-1).

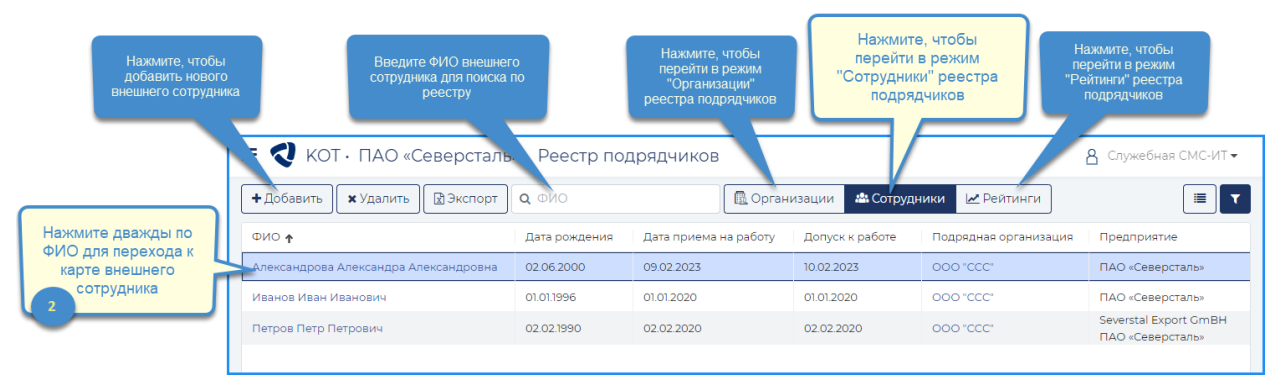

**Рисунок 16 - Реестр «Сотрудников» организации**

<span id="page-18-1"></span>Для пользователя – сотрудника подрядной организации в реестре подрядчиков в режиме «Сотрудники» отображаются только сотрудники его подрядной организации.

Организация должна проверить весь ли персонал организации подтянулся в Реестр подрядчиков. В случае если не все работники появились в Системе необходимо направить информацию через [опцию «Сообщить о проблеме».](#page-31-0)

Для настройки отображения столбцов в реестре нажмите кнопку [Настройка отображения столбцов] [\(Рисунок 17\)](#page-18-2).

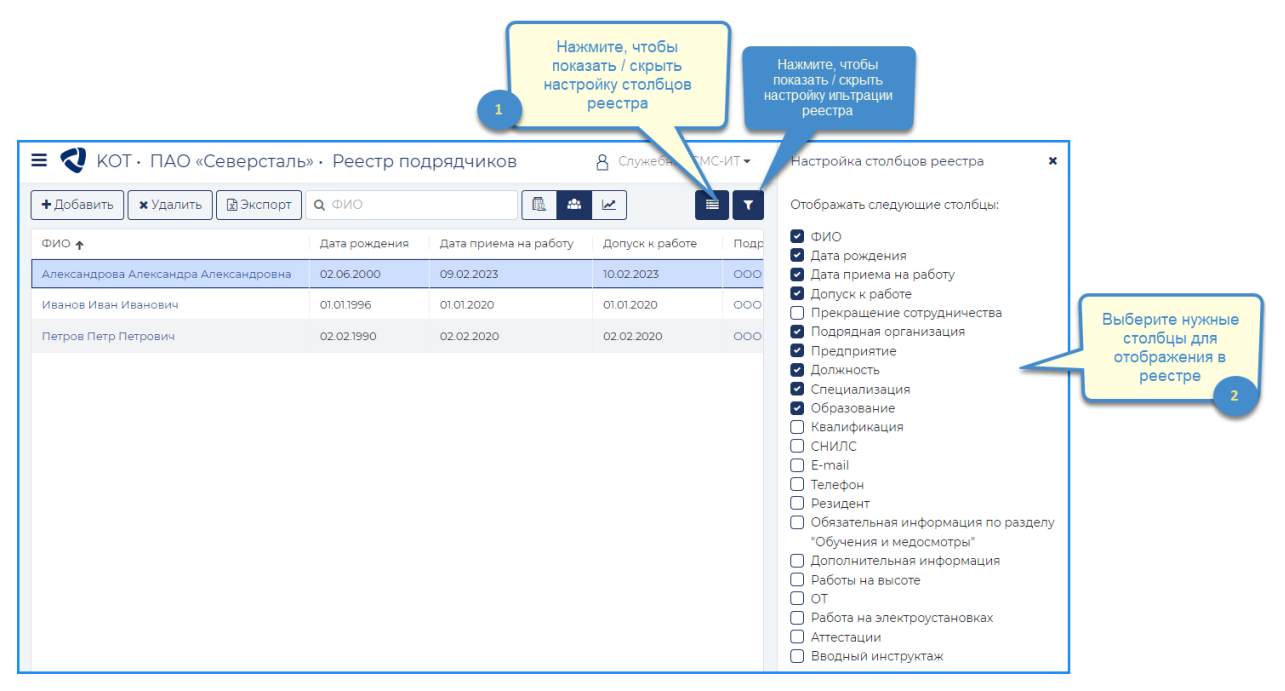

<span id="page-18-2"></span>**Рисунок 17 - Реестр «Сотрудников» организации, настройка столбцов**

WWW.SMS-AUTOMATION.RU

Для настройки фильтров в реестре нажмите кнопку [Фильтры] [\(Рисунок 18\)](#page-19-1).

|                                                      |               |                       | Нажмите, чтобы<br>показать / скрыть<br>панель фильтров |            | Нажмите, чтобы<br>сбросить все<br>установленные<br>фильтры                                                                                                    |                                     |
|------------------------------------------------------|---------------|-----------------------|--------------------------------------------------------|------------|----------------------------------------------------------------------------------------------------|-------------------------------------|
| <b>E</b> NOT · ПАО «Северсталь» · Реестр подрядчиков |               |                       | А Служебная СМО                                        |            | ×<br>Фильтры                                                                                                    |                                     |
| + Добавить<br><b>*</b> Удалить<br><b>В</b> Экспорт   | Q OMO         | 飍<br>幽                | 這<br>$\overline{\mathbf{r}}$                           | T          | • Сбросить фильтры                                                                                                    |                                     |
| ФИО +                                                | Дата рождения | Дата приема на работу | Допуск к работе                                        | Подр       | Бизнес-единица                                                                                                    |                                     |
| Александрова Александра Александровна                | 02.06.2000    | 09.02.2023            | 10.02.2023                                             | <b>OOO</b> | CPC<br>$x -$                                                                                                    |                                     |
| Иванов Иван Иванович                                 | 01.01.1996    | 01.01.2020            | 01.01.2020                                             | 000        | Предприятие                                                                                                    |                                     |
| Петров Петр Петрович                                 | 02.02.1990    | 02.02.2020            | 02.02.2020                                             | <b>OOO</b> | ПАО «Северсталь»<br>$\times$ $\cdot$                                                                                                    | Установите нужные                   |
|                                                      |               |                       |                                                        |            | Подрядная организация<br>OOO "CCC"<br>$x - $<br>Дата приема<br> c <br>日 no<br>自<br>Допуск к работе<br>日 no<br>自<br>$\mathsf{C}$<br>Прекращение сотрудничества<br>a<br>日 no __<br>$\mathsf{C}$<br>Работа на высоте<br>Нет<br><b>Bce</b><br>Да<br>Работа на электроустановках<br>He <sub>T</sub><br><b>Bce</b><br>Да<br>Аттестации<br>Да<br>Нет<br>Bce | параметры для<br>фильтрации реестра |

**Рисунок 18 - Реестр «Сотрудников» орагнизации, настройка фильтрации реестра**

### <span id="page-19-1"></span><span id="page-19-0"></span>**4.3 Карта сотрудника**

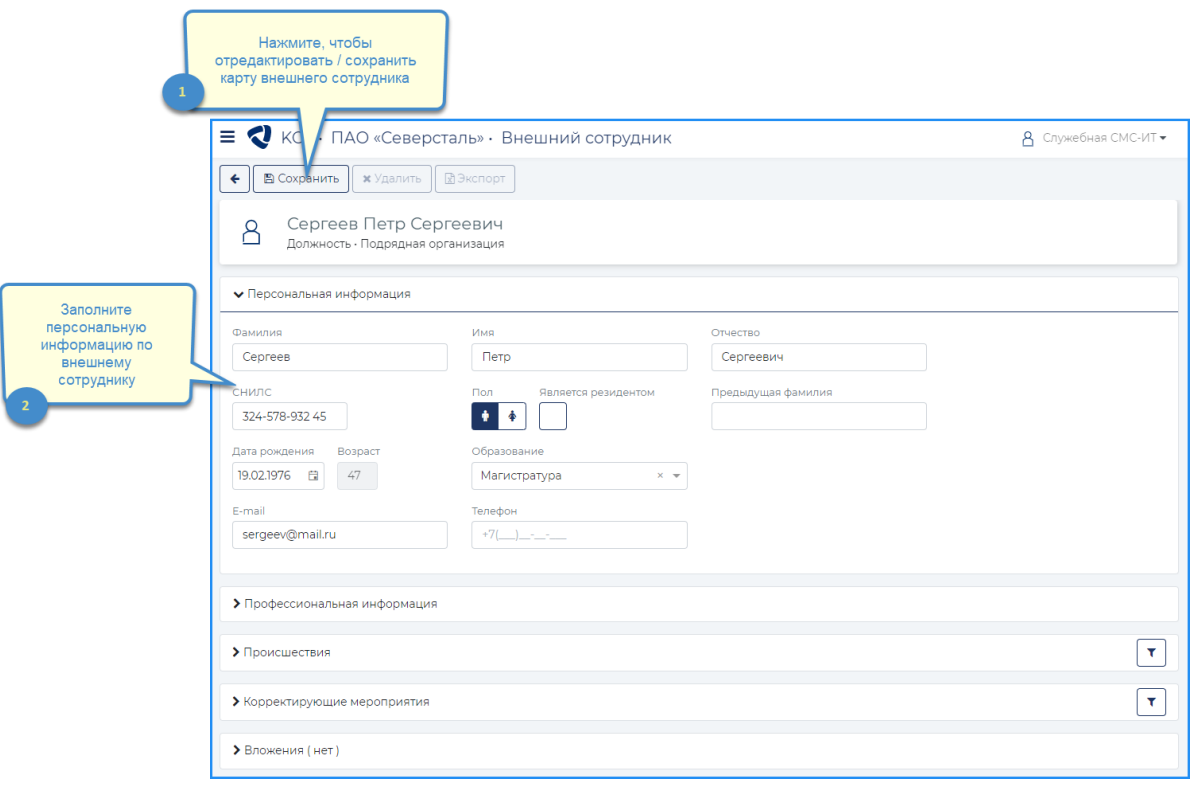

<span id="page-19-2"></span>**Рисунок 19 - Карта сотрудника**

#### WWW.SMS-AUTOMATION.RU

Карта сотрудника содержит разделы:

- Персональная информация [\(Рисунок 19\)](#page-19-2);
- Профессиональная информация;
- Обучения и медосмотры;
- Происшествия;
- Несоответствия;
- Корректирующие мероприятия;
- Вложения.

На Карте сотрудника организация может редактировать разделы «Персональная информация», «Профессиональная информация», «Обучения и медосмотры» и «Вложения». Остальные разделы организация может просматривать.

Организация вносит информацию по сотрудникам в течение 10 календарных дней:

- после получения доступа к Системе на всех сотрудников организации;
- при приеме новых сотрудников;
- по истечению срока действия по обучениям или медосмотрам.

#### <span id="page-20-0"></span>**4.3.1 Раздел «Персональная информация»**

В разделе «Персональная информация» обязательны для заполнения следующие поля:

Образование

Для отправки уведомлений внешнему сотруднику из Системы, необходимо заполнить поле «E-mail».

#### <span id="page-20-1"></span>**4.3.2 Раздел «Профессиональная информация»**

В данном разделе содержится профессиональная информация по внешнему сотруднику [\(Рисунок 20\)](#page-21-1).

Обязательные для заполнения следующие поля:

- Дата приема на работу
- Допуск к работе
- Прекращение сотрудничества
- Для линейных руководителей специализация
- Флаг «Руководитель»

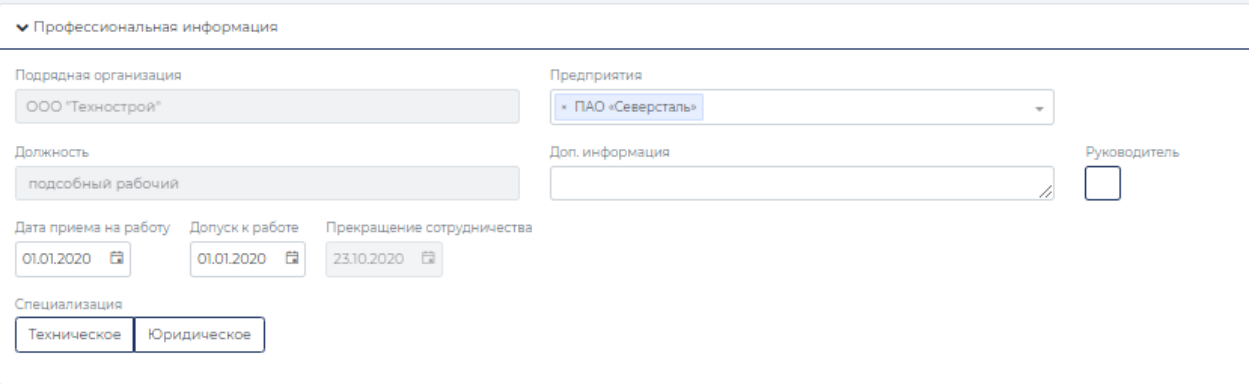

**Рисунок 20 - Карта сотрудника, раздел «Профессиональная информация»**

<span id="page-21-1"></span>Флаг «Руководитель» необходимо проставлять для всех должностей выше рабочего. Это необходимо для того, чтобы для руководителей подтянулся обязательный список обучения (вводный инструктаж, обучение по охране труда).

#### <span id="page-21-0"></span>**4.3.3 Раздел «Обучения и медосмотры». Вкладка «Обучения»**

В разделе «Обучения и медосмотры» карты сотрудника ПО на вкладке «Обучения» необходимо заполнить данные по обязательным направлениям обучения:

- Обучение по охране труда,
- Обучение по профессии (для рабочих).

Для каждого из обязательных направлений обучений необходимо выбрать «Вид обучения», заполнить «Дату выполнения», указать дополнительные параметры [\(Рисунок](#page-21-2)  [21\)](#page-21-2).

Для обязательных направлений обучения флаг «Не требуется» не доступен для установки.

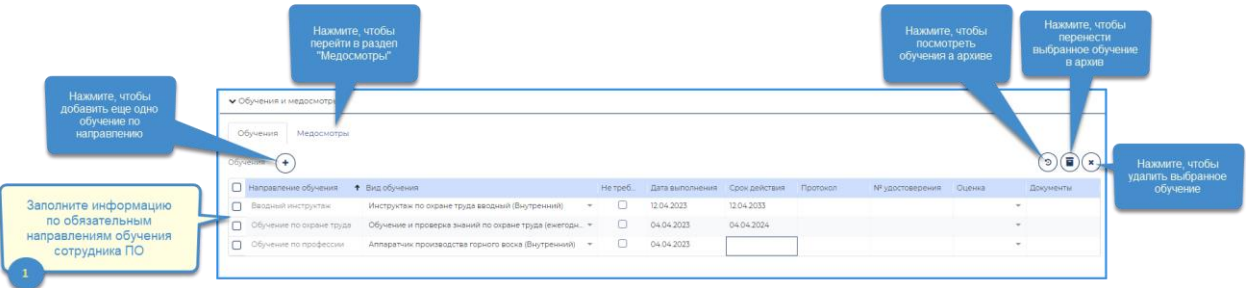

**Рисунок 21 - Карта сотрудника ПО, раздел Обучения и медосмотры – Обучения**

<span id="page-21-2"></span>Столбец «Срок обучения» предзаполняется автоматически, если заполнена дата выполнения обучения и в справочнике «Виды обучений» задана периодичность для данного вида обучения.

Для каждого из направлений обучения необходимо приложить соответствующие документы.

Необходимые виды обучений по направлениям задаются в справочнике «Виды обучений». В случае если, необходимого обучения нет организация обращается к Ключевому пользователю системы.

Обучения могут быть архивированы. [\(Рисунок 26\)](#page-24-0). Для этого необходимо:

- Выбрать нужные записи в таблице «Обучения»
- Нажать на кнопку [Перенести в архив].
- В модальном окне «Подтверждение переноса в архив» нажать на кнопку [Сохранить] [\(Рисунок 22\)](#page-22-0).

<span id="page-22-0"></span>

|                  |                                                                                                    | • Обучения и медосмотры          |                               |        |  |  |  |                        |          |           |  | Нажмите, чтобы<br>посмотреть историю |
|------------------|----------------------------------------------------------------------------------------------------|----------------------------------|-------------------------------|--------|--|--|--|------------------------|----------|-----------|--|--------------------------------------|
|                  | Обучения Медосмотры<br>$\mathbf{D}(\mathbf{E})(\mathbf{x})$<br>обучения.<br>$(+)$<br>Не треб Дата вы Срок де Протокол |                                  |                               |        |  |  |  |                        |          |           |  |                                      |
|                  |                                                                                                    | В Направление обучений           | • Вид обучения                |        |  |  |  | <b>М</b> удостоверения | Outrinia | Документы |  | Нажмите, чтобы                       |
| Нажмите, чтобы   |                                                                                                    | <b>Вводный инструктам</b>        | Вводный инструктаж в Комп., * | $\Box$ |  |  |  |                        |          |           |  | перенести                            |
| выбрать запись в |                                                                                                    | CONSIGNO ON SHOPPING             |                               |        |  |  |  |                        |          |           |  | выбранную запись в                   |
| таблице          |                                                                                                    | <b>Q</b> Obvierine no npodeconit | Аглонеозтчик (Внешний)        | - 01   |  |  |  |                        |          |           |  | архив                                |

**Рисунок 22 - Перенос записи в архив и просмотр архивированных записей**

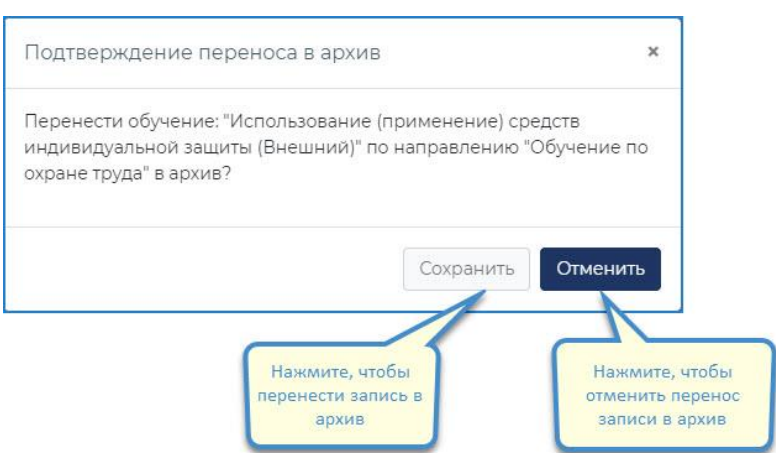

**Рисунок 23 - Модальное окно "Подтверждение переноса в архив"**

Чтобы просмотреть архивированные записи нужно:

- Нажать на кнопку [Показать историю обучений].
- Заполнить фильтры в модальном окне «История обучений» [\(Рисунок 24\)](#page-22-1).
- Информация об архивированных записях будет отображаться в таблице.

| История обучений                                                |                                 |          |              |              |           | $\times$                 |                                                         |
|-----------------------------------------------------------------|---------------------------------|----------|--------------|--------------|-----------|--------------------------|---------------------------------------------------------|
| Дата выполнения<br>目 no 14.07.2023 目<br>c 01.01.2023            | Направление обучения            |          | $\mathbf{w}$ | Вид обучения |           | $\overline{\phantom{a}}$ | Заполните фильтры                                       |
| Направление  • Вид обучения<br>Обучение по ох.<br>Использование | Не треб<br>Дата вы Срок де<br>U | Протокол | № удостове   | Оценка       | Документы | Дата и вре<br>14.07.2023 | Здесь отображаются записи,<br>5<br>перенесенные в архив |
|                                                                 |                                 |          |              |              |           | Закрыть                  | Нажмите, чтобы модальное<br>окно закрылось              |

<span id="page-22-1"></span>**Рисунок 24 - Модальное окно "История обучений"**

WWW.SMS-AUTOMATION.RU

#### <span id="page-23-0"></span>**4.3.4 Раздел «Обучения и медосмотры». Вкладка «Медосмотры»**

Для заполнения информации по медосмотрам сотрудника подрядной организации, необходимо в разделе «Обучения и медосмотры» карты сотрудника ПО перейти на вкладку «Медосмотры» [\(Рисунок 25\)](#page-23-1).

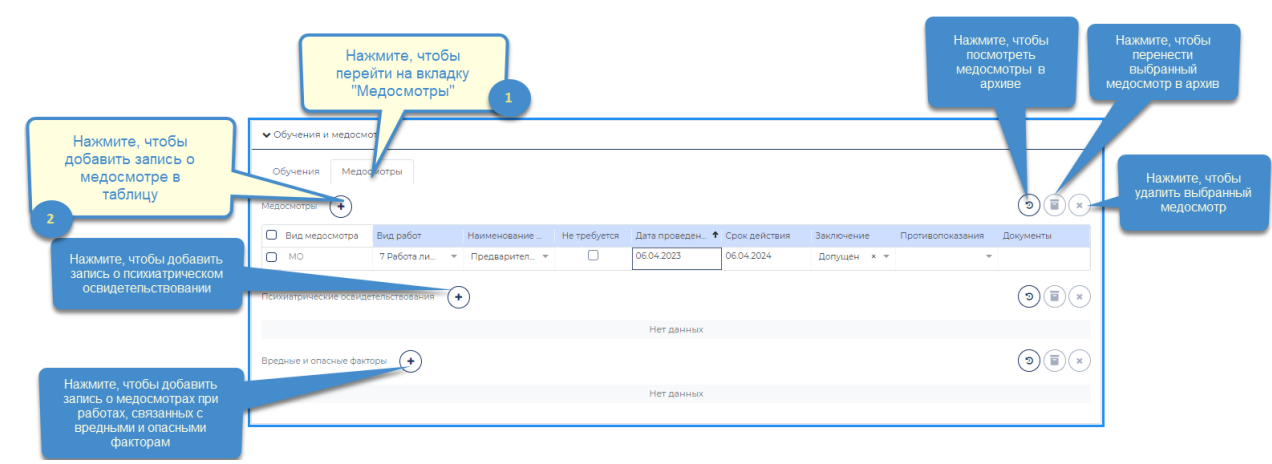

**Рисунок 25 - Карта сотрудника ПО, раздел Обучения и медосмотры – Медосмотры**

<span id="page-23-1"></span>По умолчанию информация об обязательных медосмотрах не заполнена. Вид медосмотра зависит от профессиональной деятельности сотрудника:

- Опасные виды работ, для которых предусмотрен обязательный медосмотр,
- Опасные виды деятельности, для которых предусмотрено обязательное психиатрическое освидетельствование,
- Вредные и опасные факторы при выполнении работ, для которых предусмотрены обязательные медосмотры.

Медосмотры по каждому из перечисленных пунктов отображаются в отдельной таблине.

Перечень видов работ, видов деятельности и вредных и опасных факторов регламентируется законодательством РФ.

В Системе перечень видов работ и видов деятельности ведется в справочнике «Перечень работ», перечень вредных и опасных факторов – в справочнике «Вредные и опасные факторы».

Для добавления информации о медосмотре необходимо в соответствующей таблице нажать кнопку [+].

Столбцы «Вид работ», «Вид деятельности», «Вредный и опасный фактор» обязательны для заполнения в соответствующих таблицах.

Столбец «Наименование МО» обязателен для всех добавляемых медосмотров. Доступен выбор одного значения из списка:

Внеплановый,

#### WWW.SMS-AUTOMATION.RU

Россия, 443013, г. Самара, Московское шоссе, 4, корпус 4, IT парк «Монте Роза», 12 этаж, тел: +7(846) 205-79-00

- Периодический,
- Предварительный.

Медосмотры с наименованием «Предварительный» обязательны для прохождения.

Срок действия медосмотра проставляется автоматически, если проставлена дата проведения медосмотра и в соответствующем справочнике указана периодичность соответствующего медосмотра.

Медосмотры могут быть архивированы. [\(Рисунок 26\)](#page-24-0). Для этого необходимо:

- Выбрать нужные записи в таблице «Медосмотры».
- Нажать на кнопку [Перенести в архив].
- В модальном окне «Подтверждение переноса в архив» нажать на кнопку [Сохранить] [\(Рисунок 27\)](#page-24-1).

<span id="page-24-0"></span>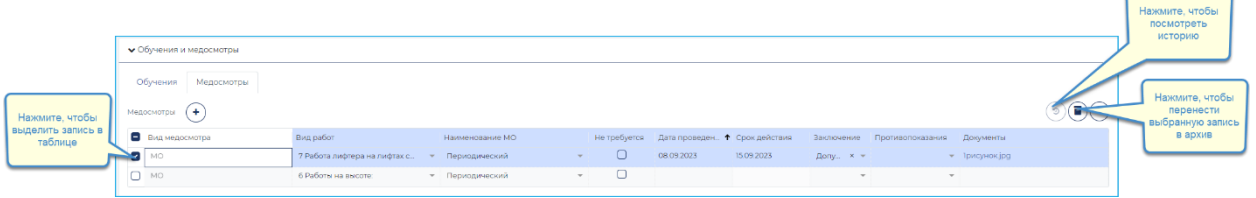

**Рисунок 26 - Перенос записи в архив и просмотр архивированных записей**

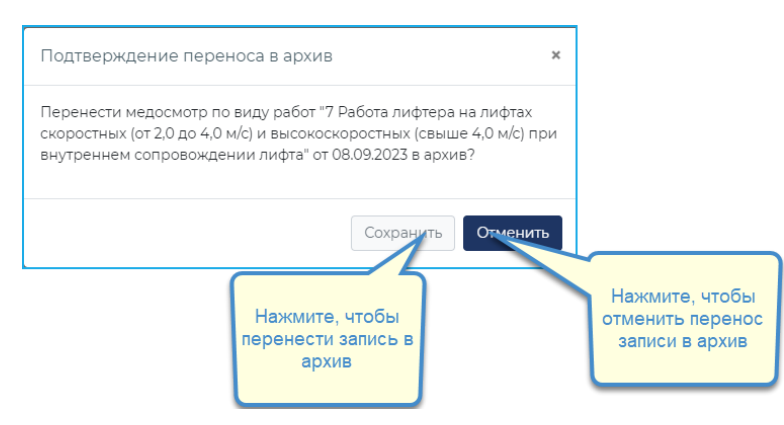

**Рисунок 27 - Модальное окно "Подтверждение переноса в архив"**

<span id="page-24-1"></span>Чтобы просмотреть архивированные записи нужно:

- Нажать на кнопку [Показать историю медосмотров] [\(Рисунок 28\)](#page-25-2).
- Заполнить фильтры в модальном окне «История медосмотров».
- Информация об архивированных записях будет отображаться в таблице.

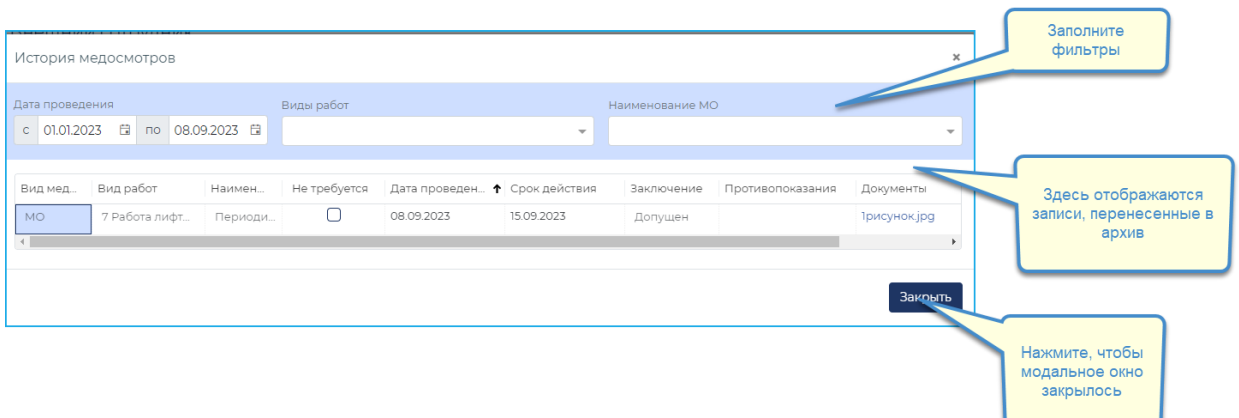

**Рисунок 28 - Модальное окно "История медосмотров"**

#### <span id="page-25-2"></span><span id="page-25-0"></span>**4.3.5 Раздел «Происшествия»**

В данном разделе содержится информация о происшествиях, зарегистрированных в Системе, в которых данный внешний сотрудник является пострадавшим / участником / автором / ответственным [\(Рисунок 29\)](#page-25-3).

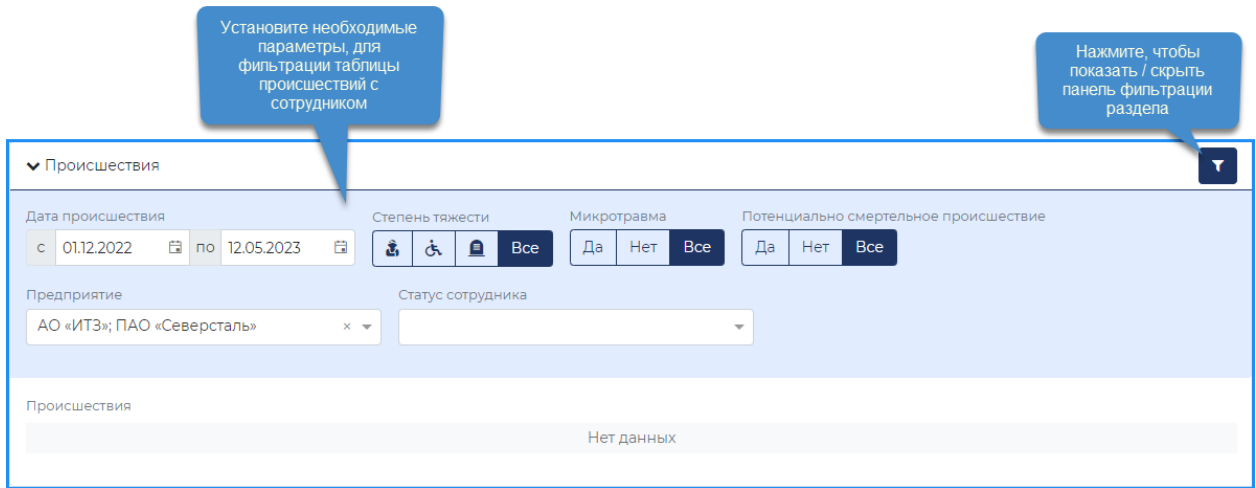

**Рисунок 29 – Карта сотрудника, раздел «Происшествия»**

<span id="page-25-3"></span>Информация в таблице «Происшествия» обновляется автоматически и не доступна для редактирования вручную. Данные в таблице можно отфильтровать с помощью параметров на панели фильтрации раздела.

#### <span id="page-25-1"></span>**4.3.6 Раздел «Корректирующие мероприятия»**

В данном разделе содержится информация о событиях, добавленных в Систему, в которых данный внешний сотрудник является участником / автором / ответственным / [\(Рисунок 30\)](#page-26-2).

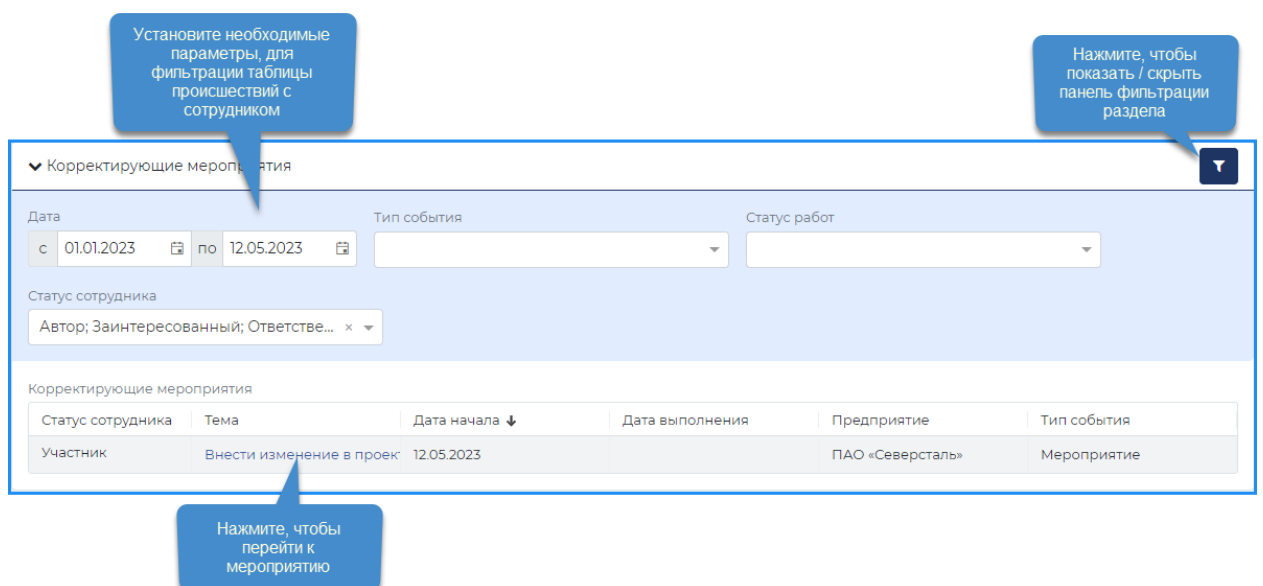

**Рисунок 30 – Карта сотрудника, раздел «Корректирующие мероприятия»**

<span id="page-26-2"></span>Информация в таблице «Корректирующие мероприятия» обновляется автоматически и не доступна для редактирования вручную. Данные в таблице можно отфильтровать с помощью параметров на панели фильтрации раздела (Рисунок 21).

По нажатию на значение в столбце «Тема» осуществляется переход к форме мероприятия для дальнейшей работы.

#### <span id="page-26-0"></span>**4.3.7 Раздел «Вложения»**

В данном разделе содержится документы по сотруднику [\(Рисунок 31\)](#page-26-3).

Файлы в раздел можно добавить путем выбора либо из реестра документов Системы, либо с жесткого диска компьютера.

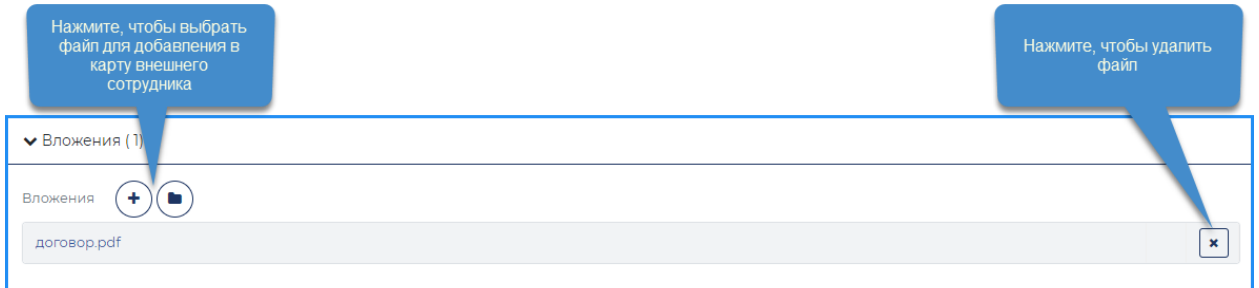

**Рисунок 31 – Карта сотрудника, раздел «Вложения»**

#### <span id="page-26-3"></span><span id="page-26-1"></span>**4.4 Уведомления**

Сотрудникам подрядных организаций, а также пользователям Системы приходят уведомления о связанных с ними событиях (несоответствие, проверка, происшествие, корр.мероприятие). Сотрудник / пользователь может быть указан как:

- Участник события.
- Автор события.
- Ответственное липо.
- Член комиссии.
- Заинтересованное лицо.

Уведомления приходят на электронную почту сотрудника, указанную в его карте.

Также все уведомления для сотрудника, являющегося пользователем Системы, можно увидеть на «Панели уведомлений» в Системе [\(Рисунок 32\)](#page-27-1). Для этого необходимо на панели инструментов Системы нажать кнопку  $\mathbb{C}$ . «100» - это кол-во непрочитанных уведомлений пользователя.

|                |                                               |                          |        |                      | Нажмите, чтобы<br>показать / скрыть<br>панель уведомлений |            |                  |                     |                                                                            |                 |
|----------------|-----------------------------------------------|--------------------------|--------|----------------------|-----------------------------------------------------------|------------|------------------|---------------------|----------------------------------------------------------------------------|-----------------|
| $\blacksquare$ | Е КОТ · ПАО «Северсталь» · Реестр подрядчиков |                          |        |                      |                                                           |            |                  | А Служебная СМС-ИТ▼ | <b>N</b> X<br>Панель уведомлений                                           |                 |
| 闓              | и Экспорт<br>+ Добавить<br><b>* Удалить</b>   | Q Наименование, ИНН, ЕСК |        | <b>В</b> Организации | <b>А</b> Сотрудники                                       | И Рейтинги |                  | $\equiv$            | $Q$ Q BBegut<br>$\star$                                                    | Кликните 2 раза |
| - 23.          | Наименование ПО ф                             | Дата начала              | Дата о | Код ЕСК              | ИНН                                                       | Рейти      | Уровень соответс | Бизнес-единицы      | Версия ПК КОТ была обновлена. Для                                          | мышкой, чтобы   |
| A              | AO "KXM-2"                                    | 0112.2020                |        | 87337                | 3528011493                                                |            |                  |                     | корректной работы в Системе требуется<br>повторная авторизация.            | ОТКРЫТЬ         |
| 医              | AO "MX3"                                      | 03.04.2023               |        | 200015378            | 7709066526                                                |            |                  | CPC                 | 054                                                                        | уведомление     |
| $\blacksquare$ | АО "СМК "Черметэкология"                      | 01.01.0001               |        | 87698                | 3528001689                                                |            |                  |                     | Версия ПК КОТ была обновлена. Для<br>корректной работы в Системе требуется |                 |
| 圖              | АО "ФБК"                                      | 01.01.2023               |        | 54                   | 463289948628                                              |            |                  | CPC                 | обновление страницы.<br>• 0854                                             |                 |

**Рисунок 32 – Панель уведомлений Системы**

### <span id="page-27-1"></span><span id="page-27-0"></span>**4.5 Отчеты**

Формирование отчетов доступно пользователям с ролями «Администратор (Управление безопасностью ПО)», Руководитель ПО, Специалист по охране труда ПО.

Для перехода к разделу отчетов, необходимо в боковом меню Системы нажать кнопку [Отчеты] [\(Рисунок 33\)](#page-28-1).

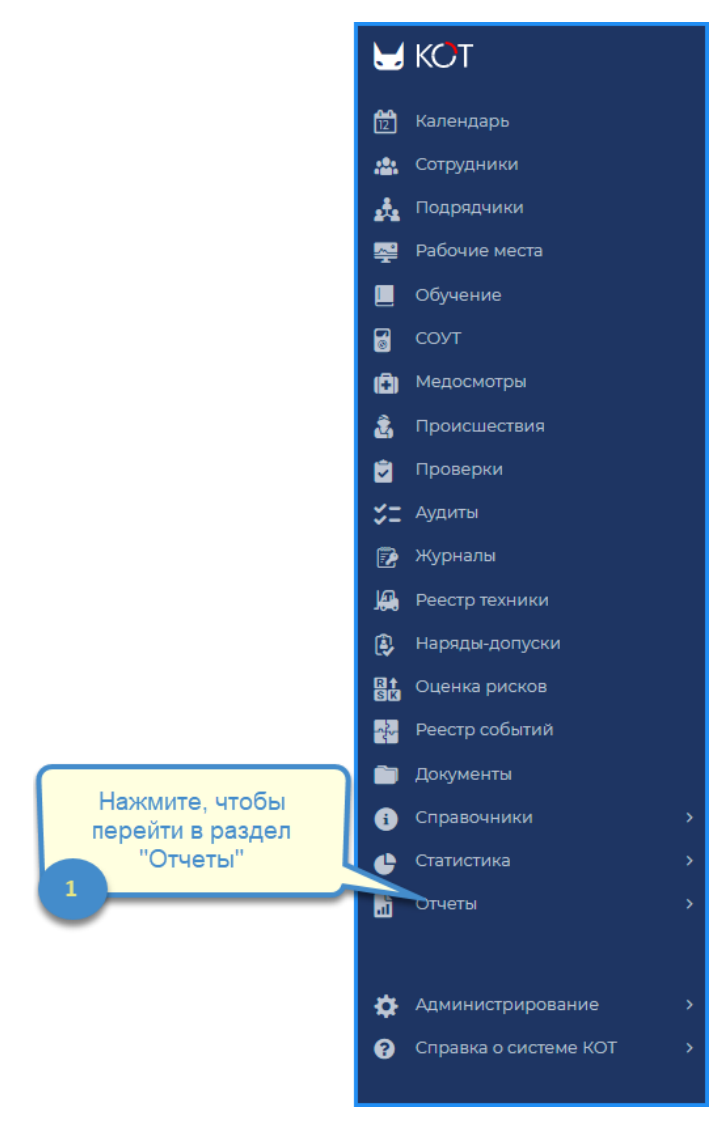

**Рисунок 33 – Раздел отчеты**

<span id="page-28-1"></span>В разделе «Отчеты» для модуля «Управление безопасностью ПО» доступны отчеты:

- Отчет по разработанным мероприятиям,
- Отчет по проверкам.
- Отчет за выбранный период по анализу проверок

Отчеты доступны при нажатии кнопки с названием соответствующего отчета в разделе «Отчеты».

#### <span id="page-28-0"></span>**4.5.1 Отчет по разработанным мероприятиям**

Отчет предназначен для отображения разработанных мероприятий для устранения несоответствий.

Страница выбора параметров и формирования отчета приведена ниже [\(Рисунок](#page-29-1)  [34\)](#page-29-1).

WWW.SMS-AUTOMATION.RU

Россия, 443013, г. Самара, Московское шоссе, 4, корпус 4, IT парк «Монте Роза», 12 этаж, тел: +7(846) 205-79-00

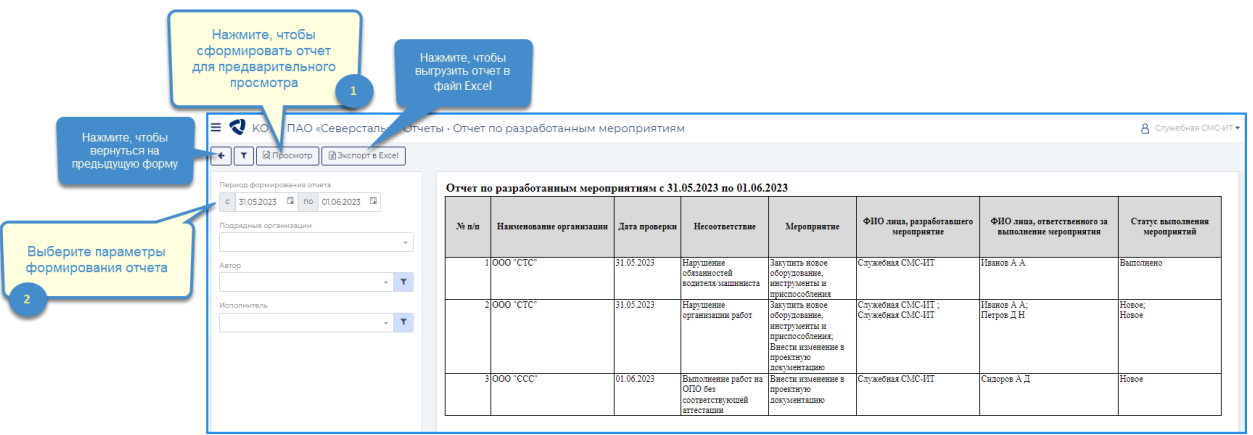

**Рисунок 34 – Выбор параметров отчета по разработанным мероприятиям**

<span id="page-29-1"></span>Период формирования отчета по умолчанию заполняется следующими датами:

- дата «с» дата начала года,
- дата «по» текущая дата.

Для формирования отчета для предварительного просмотра необходимо нажать на кнопку [Просмотр].

Для выгрузки отчета в файл необходимо нажать кнопку [Экспорт в Excel].

#### <span id="page-29-0"></span>**4.5.2 Отчет по проверкам**

Отчет предназначен для отображения проведенных проверках по выбранным подрядным организациям и несоответствиях, которые были зафиксированы в ходе проверки, но не устранены и по которым не сформированы мероприятия.

Страница выбора параметров и формирования отчета приведена ниже [\(Рисунок](#page-29-2)  [35\)](#page-29-2).

| Нажмите, чтобы<br>вернуться на<br>предыдущую форму | Нажмите, чтобы<br>сформировать отчет<br>для предварительного<br>просмотра<br>$\equiv Q$<br>ПАО «Северстал<br>← T   Q Просмотр   2 Экспорт в Excel | Нажмите, чтобы<br>выгрузить отчет в<br>файл Excel | • Отчеты • Отчет по проверкам         |               |                                                                     |                  |                                                              | А служебная СМС-ИТ               |
|----------------------------------------------------|----------------------------------------------------------------------------------------------------|---------------------------------------------------|---------------------------------------|---------------|---------------------------------------------------------------------|------------------|--------------------------------------------------------------|----------------------------------|
|                                                    | Период формирования отчета                                                                                                    |                                                   |                                       |               | Отчет по проверкам подрядных организаций с 29.05.2023 по 01.06.2023 |                  |                                                              |                                  |
| Выберите параметры                                 | c 29.05.2023 El no 01.06.2023 El<br>Подрядные организации<br>* 000 'CCC" > 000 'CTC"<br>$x -$                                                     | $Nt$ $n/n$                                        | Наименование подрядной<br>организации | Дата проверки | Нарушение                                                           | Статус нарушения | Мероприятие                                                  | Статус выполнения<br>мероприятий |
| формирования отчета                                |                                                                                                    |                                                   | <b>000 "CCC"</b>                      | 29.05.2023    | Наличие дубликатов ключей-бирок                                     | Не устранено     | Выполнить мероприятие: провести<br>ofweense                  | Выполнено                        |
|                                                    |                                                                                                    |                                                   |                                       |               | Нарушение обязанностей водителя/машиниста                           | Не устранено     | Внести изменение в ИОТ, ТИ, ТК<br>иной НТЛ                   | Выполнено                        |
|                                                    |                                                                                                    |                                                   |                                       | 30.05.2023    | Наличие дубликатов ключей-бирок                                     | Не устранено     | Мероприятие1                                                 | Hosoe                            |
|                                                    |                                                                                                    |                                                   | <b>OOO</b> "CTC"                      | 31.05.2023    | Нарушение обязанностей водителя/машиниста                           | Не устранено     | Закупить новое оборудование,<br>инструменты и приспособления | Выполнено                        |
|                                                    |                                                                                                    |                                                   | <b>000 "CCC"</b>                      | 01.06.2023    | Выполнение работ на ОПО без<br>соответствующей аттестации           | Hosoe            | Внести изменение в проектную<br>документацию                 | Hosoe                            |
|                                                    |                                                                                                    |                                                   | 000 "CTC"                             | 01.06.2023    | Нарушение организации работ                                         | Honce            | Her                                                          |                                  |

**Рисунок 35 – Выбор параметров отчета по проверкам**

<span id="page-29-2"></span>Период формирования отчета по умолчанию заполняется следующими датами:

- дата «с» дата начала года,
- дата «по» текущая дата.

Для формирования отчета для предварительного просмотра необходимо нажать на кнопку [Просмотр].

WWW.SMS-AUTOMATION.RU

Россия, 443013, г. Самара, Московское шоссе, 4, корпус 4, IT парк «Монте Роза», 12 этаж, тел: +7(846) 205-79-00

Для выгрузки отчета в файл необходимо нажать кнопку [Экспорт в Excel].

### <span id="page-30-0"></span>**4.5.3 Отчет за выбранный период по анализу проверок**

Отчет предназначен для отображения информации об отсутствии разработанных корректирующих мероприятий для несоответствий, зафиксированных в ходе проверок / аудитов по подрядным организациям.

Страница выбора параметров и формирования отчета приведена ниже [\(Рисунок](#page-30-1)  [36\)](#page-30-1).

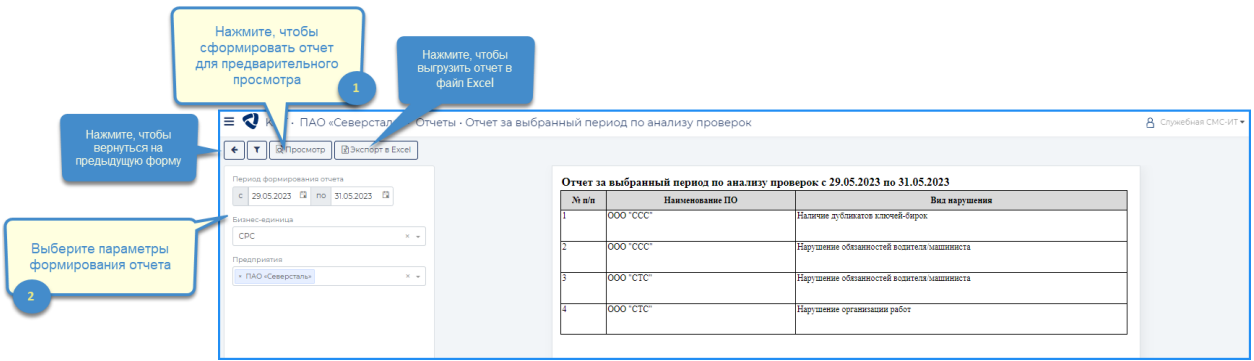

<span id="page-30-1"></span>**Рисунок 36 – Выбор параметров отчета по анализу проверкам**

## <span id="page-31-0"></span>**5 Нужна помощь?**

## <span id="page-31-1"></span>**5.1 Не пришли данные аутентификации (логин пароль) на почту**

Если данные аутентификации не пришли на электронную почту переданную руководителя для указания в анкете при регистрации в ПК КОТ необходимо:

- Проверить правильность переданной почты, если почта передана неверно обратится к руководителю для корректировки заявки;
- Проверить почтовый ящик на наличие места;
- Проверить нет ли писем с электронной почты: Система ОТиПБ (ПК КОТ)  $\langle 0.2202750@$  severstal.com>. Для этого необходимо в строке поиска вашего почтового мессенджера указать **: От кого: Система ОТиПБ (ПК КОТ) [<ouz.2202750@severstal.com>](mailto:ouz.2202750@severstal.com).**
- Проверить папки спам и нежелательная почта.
- Если пункты выше не помогли справится с проблемой, просим обратиться в центр помощи Северстали:
	- o Электронная почта [help@severstal.com](mailto:help@severstal.com)
	- o Единый номер 8-800-444-09-90

## <span id="page-31-2"></span>**5.2 Система ПК КОТ не дает зарегистрироваться**

Если данные аутентификации пришли на электронную почту, но система не дает войти, необходимо:

Проверить корректность адреса системы ПК КОТ: **https://kot.severstal.com/** ;

Если адрес корректный, проверить данные аутентификации, которые вводятся при входе в систему, если данные аутентификации некорректные система должна выдать ошибку [\(Рисунок 37\)](#page-31-3):

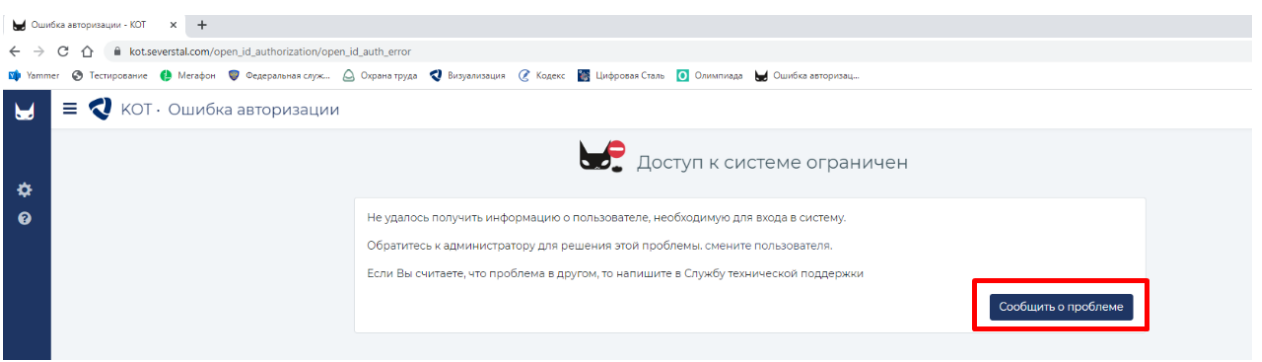

**Рисунок 37 – Ошибка аутентификации**

<span id="page-31-3"></span>Для ее устранения необходимо нажать кнопку «Сообщить об проблеме» или обратиться в центр помощи Северстали:

- Электронная почта [help@severstal.com](mailto:help@severstal.com)
- Единый номер 8-800-444-09-90

### <span id="page-32-0"></span>**5.3 Система ПК КОТ недоступна страница, но авторизация пройдена**

Сообщение в ПК Контроль охраны труда "Недостаточно прав для просмотра этой страницы"[\(Рисунок 38\)](#page-32-1):

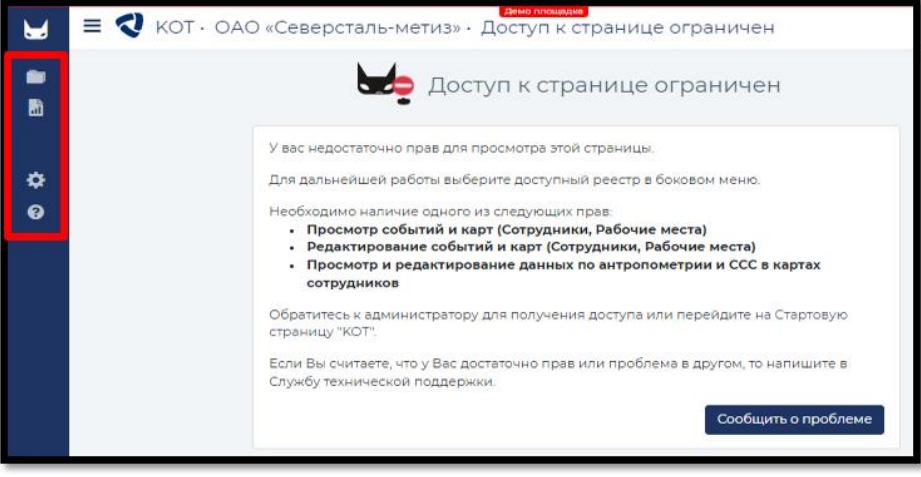

**Рисунок 38- Ошибка доступа**

<span id="page-32-1"></span>Данное сообщение появляется при первом входе, т.к. была задана стартовая страница «Реестр сотрудников» к которой у пользователя нет доступа. Чтобы при последующем входе данное сообщение не появлялось, необходимо, переключиться в любой доступный модуль.

Как можно переключиться [\(Рисунок 39\)](#page-32-2)?

- Заходим в настройки пользователя (соответствующая кнопка при нажатии на ФИО в правом верхнем углу)
- Меняем настройку стартовой страница на доступный Вам модуль. (блок «Работа в системе» - внизу страницы)

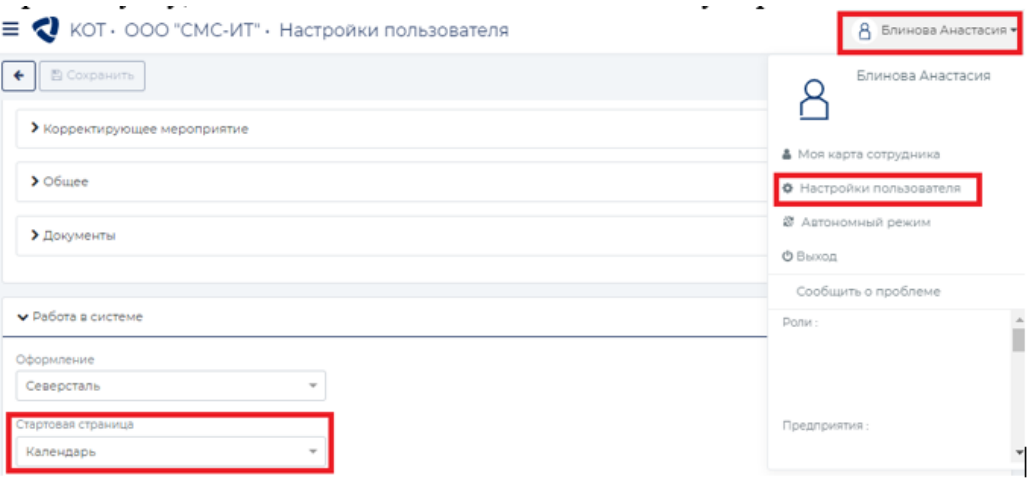

<span id="page-32-2"></span>**Рисунок 39 – Настройка первой страницы**

### <span id="page-33-0"></span>**5.4 Сообщить о проблеме (связь с разработчиком)**

Форма отправки сообщения разработчику предназначена для отправки пользователем сообщения об ошибке или некорректном поведении системы на электронный адрес службы поддержки заказчика и/или разработчикам.

Отправка сообщения разработчику осуществляется в два этапа:

Этап ввода сообщения и редактирования скриншота [\(Рисунок 40\)](#page-33-1).

Этап предварительного просмотра сообщения [\(Рисунок 41\)](#page-34-0).

<span id="page-33-1"></span>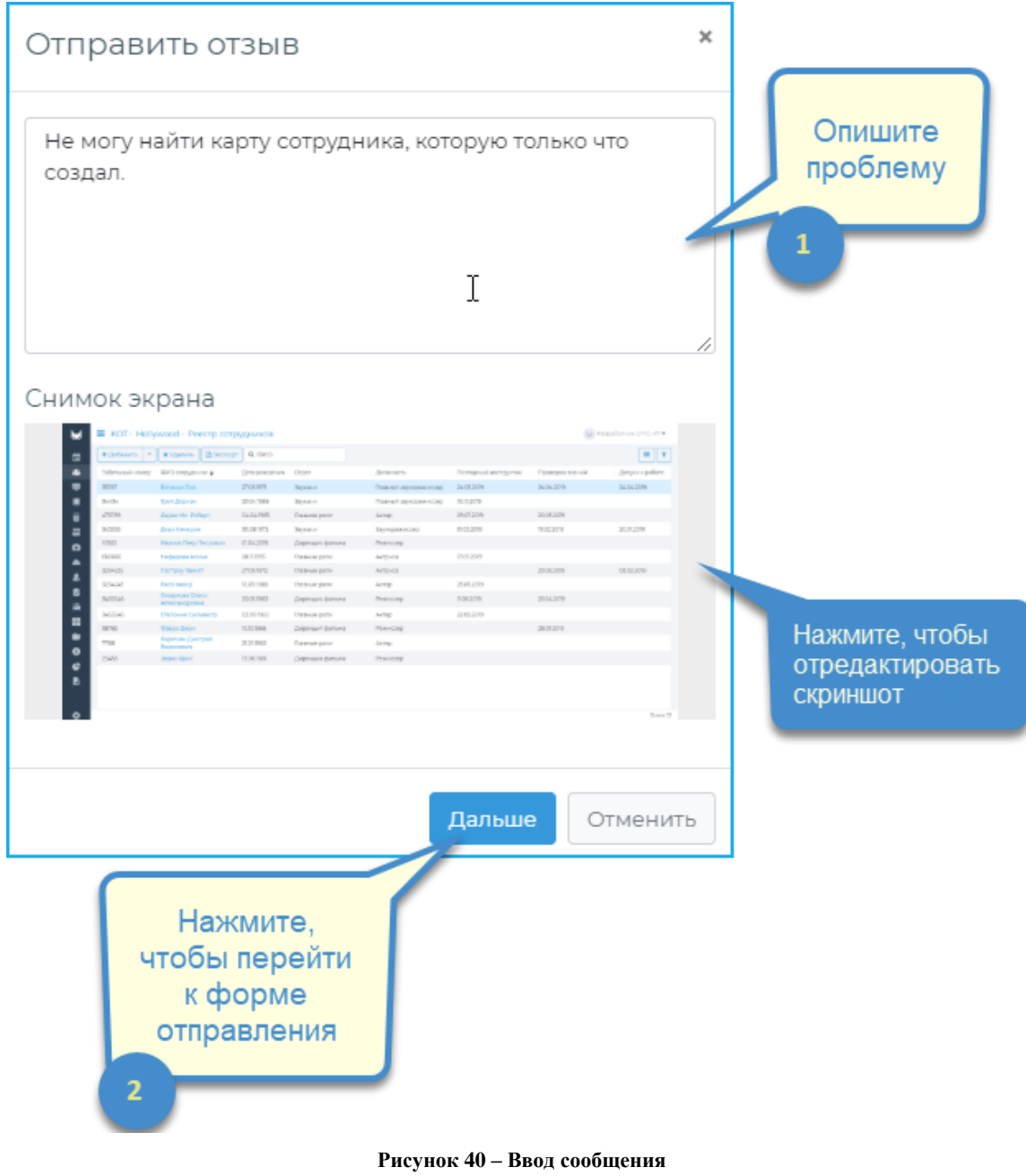

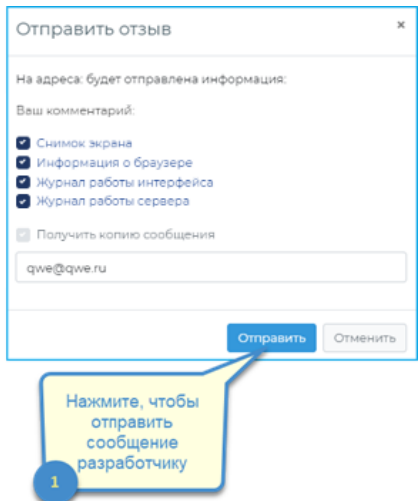

<span id="page-34-0"></span>**Рисунок 41 – Предварительный просмотр сообщения**